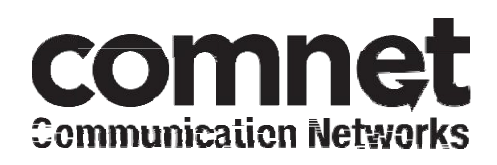

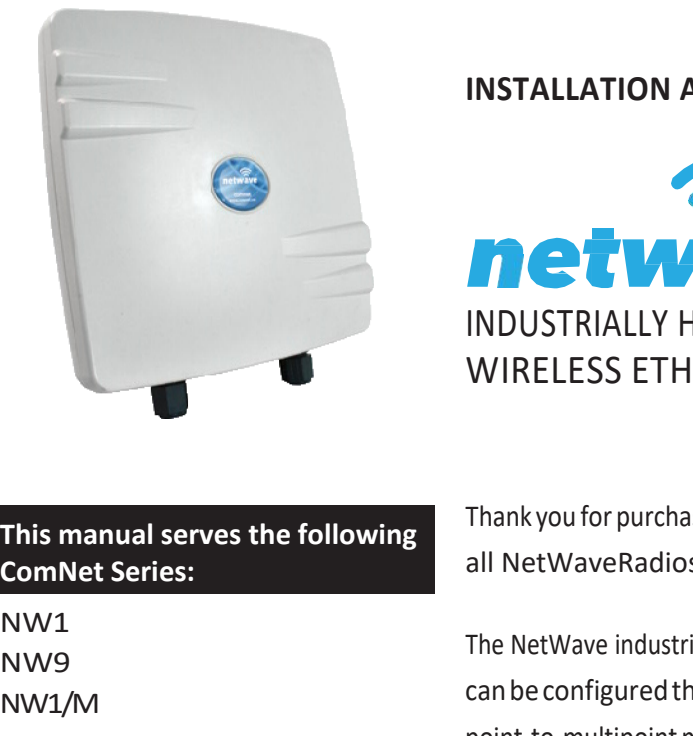

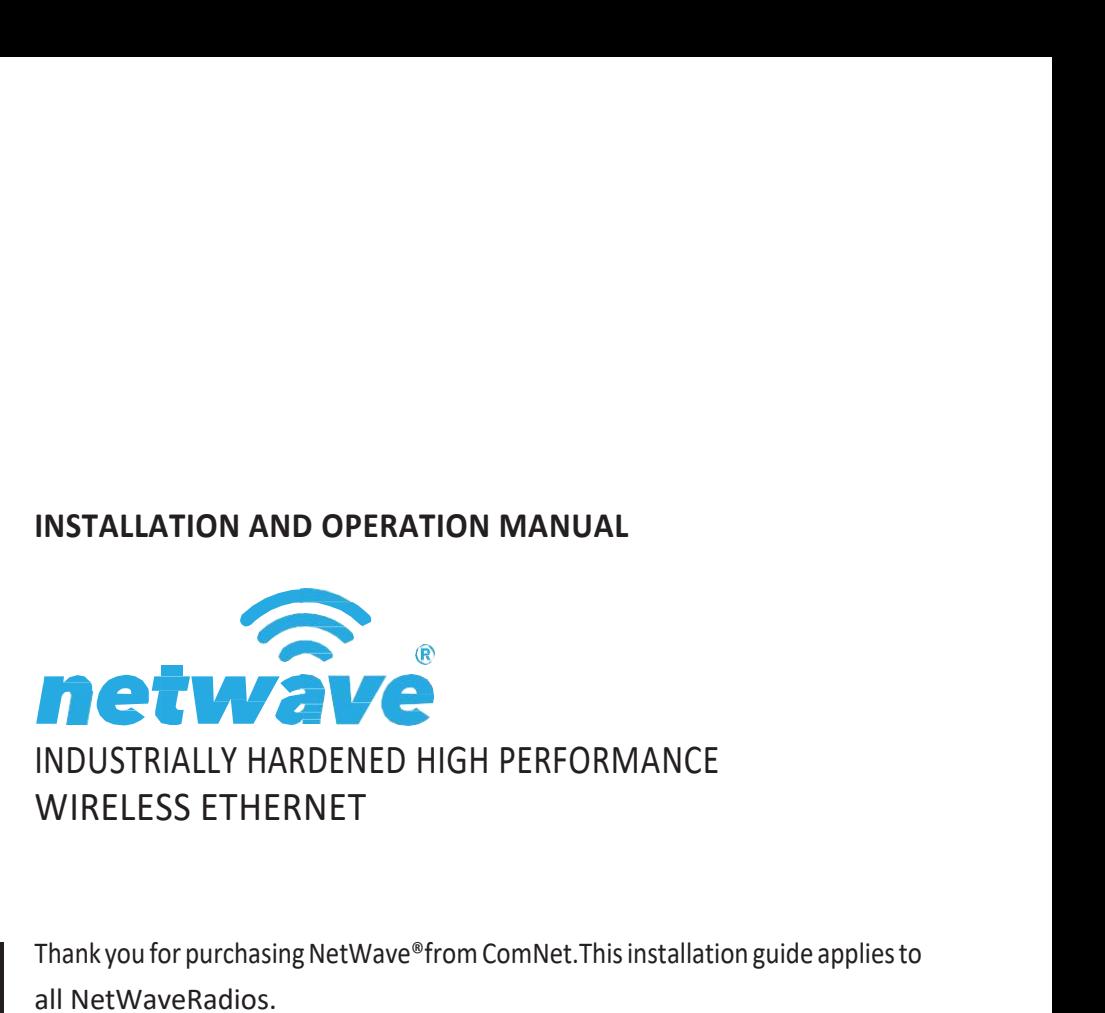

NW1 NW9 NW1/M Thank you for purchasing NetWave®from ComNet. This installation guide applies to all NetWaveRadios.

The NetWave industrially hardened wireless Ethernet transmission link from ComNet can be configured through the embedded User Interface as an AccessPoint. This point-to-multipoint model allows multiple Ethernet endpoints to be connected to a central AccessPoint.NetWave Radios support up to 500Mbps with their fastest radio

using MIMOTechnology.An easy to read LED array displays unit operational status along with received signal strength ensuring optimal installation and operation.The NW1, NW9 and NW1/M family of radios all support 802.3af

FCC radios are certified for the United States. IC radios are certified for Canada.

# <span id="page-1-0"></span>About This Guide

This guide is intended for different users such as engineers, integrators, developers, IT managers, and technicians.

It assumes that users have some PC competence and are familiar with Microsoft Windows operating systems and web browsers such as Windows Internet Explorer and Mozilla Firefox, as well as have knowledge of the following:

- » Installation of electronic equipment
- » Electrical regulations and guidelines
- » Knowledge of Local Area Network technology

# Related Documentation

The following documentation is also available:

- » NW1Datasheet
- » NW9Datasheet
- » NW1/M Datasheet
- » NetWave Quick Start Guide

# Website

For information on ComNet's entire product line, please visit the ComNet website at [http://www.comnet.net](http://www.comnet.net/)

# Support

For any questions or technical assistance, please contact your sales person (sales@comnet.net) or the customer service support center (techsupport@comnet.net)

# Safety

- » Only ComNet service personnel can service the equipment. Please contact ComNet Technical Support.
- » The equipment should be installed in locations with controlled access, or other means of security, and controlled by persons of authority.

# **Contents**

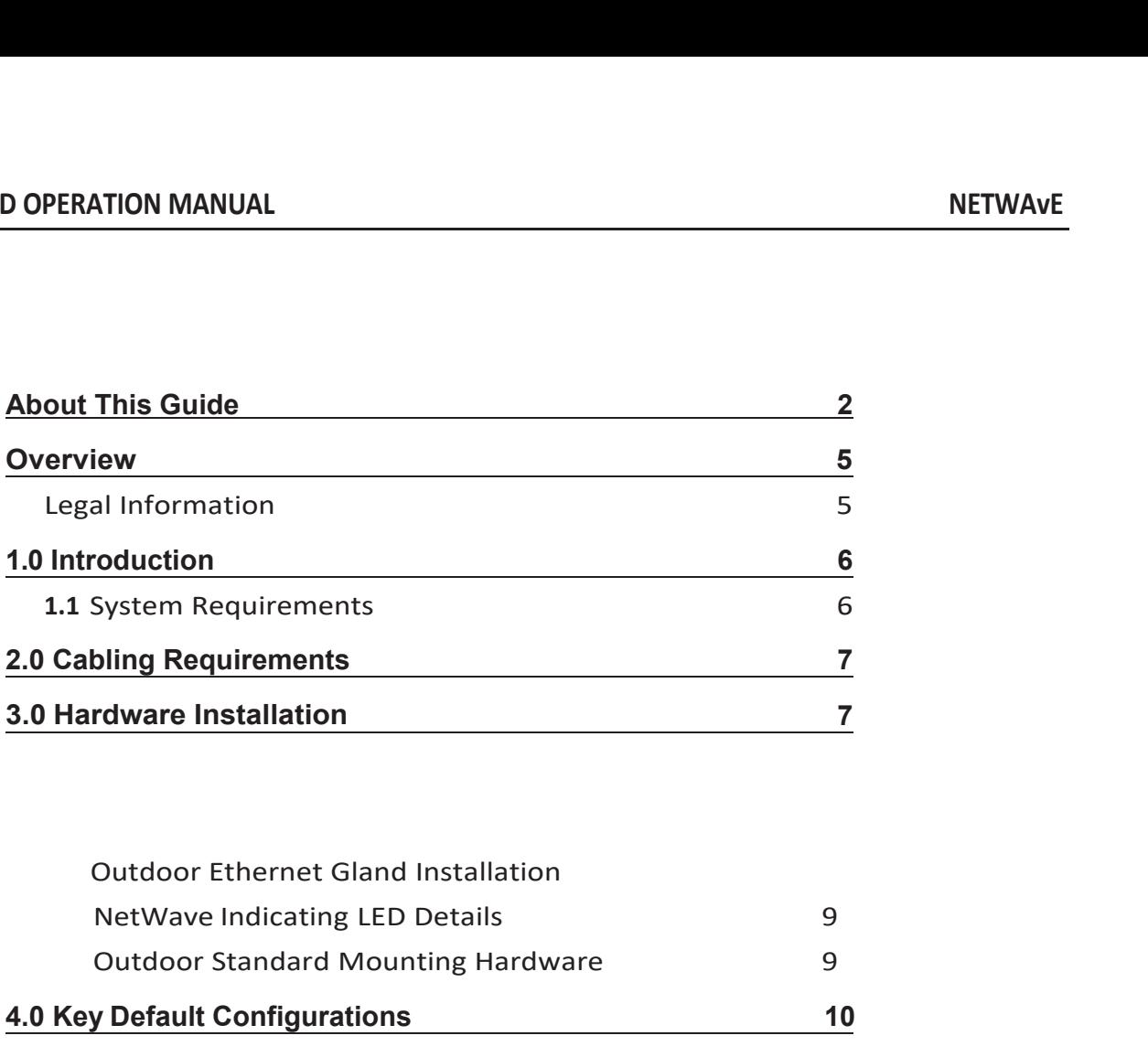

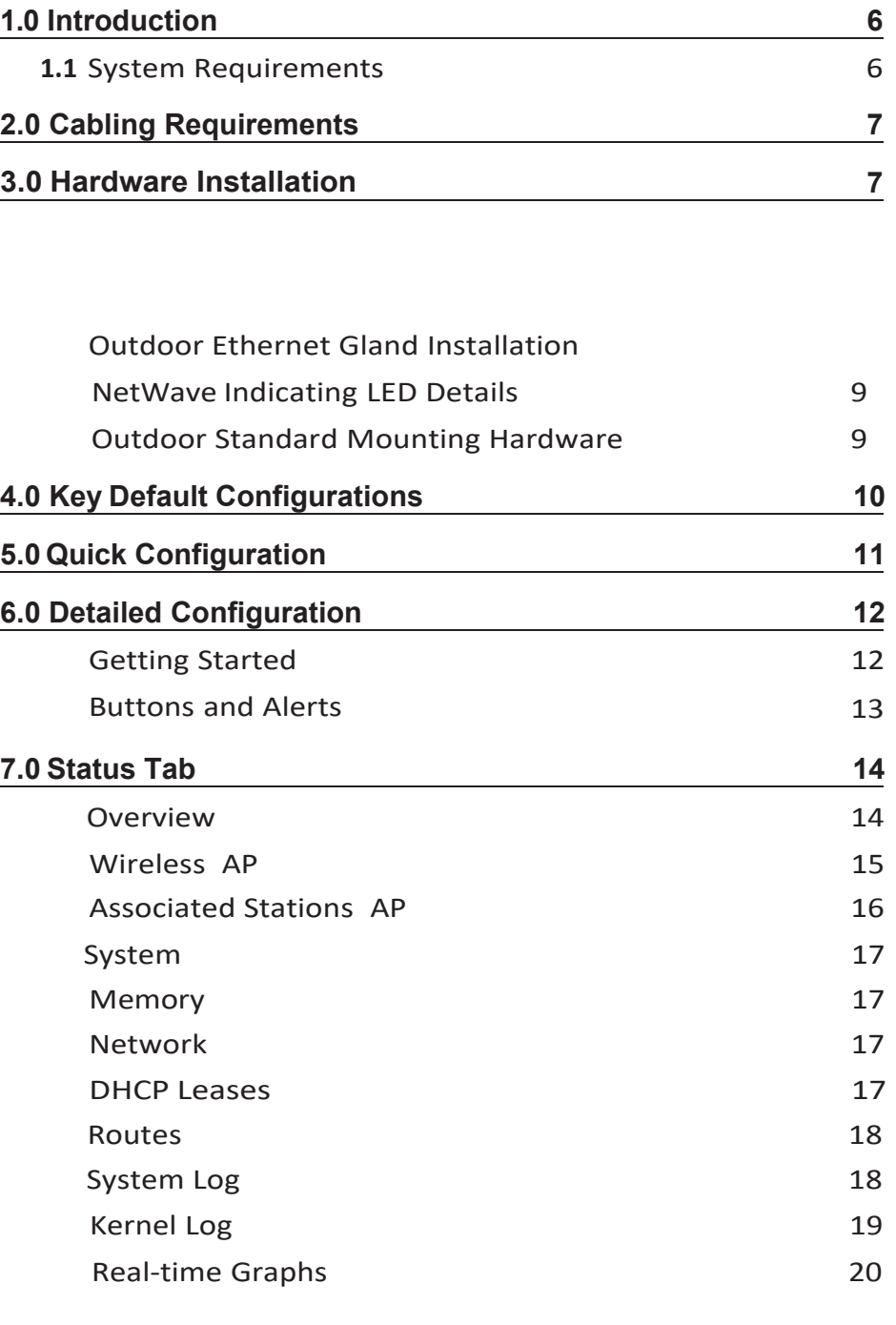

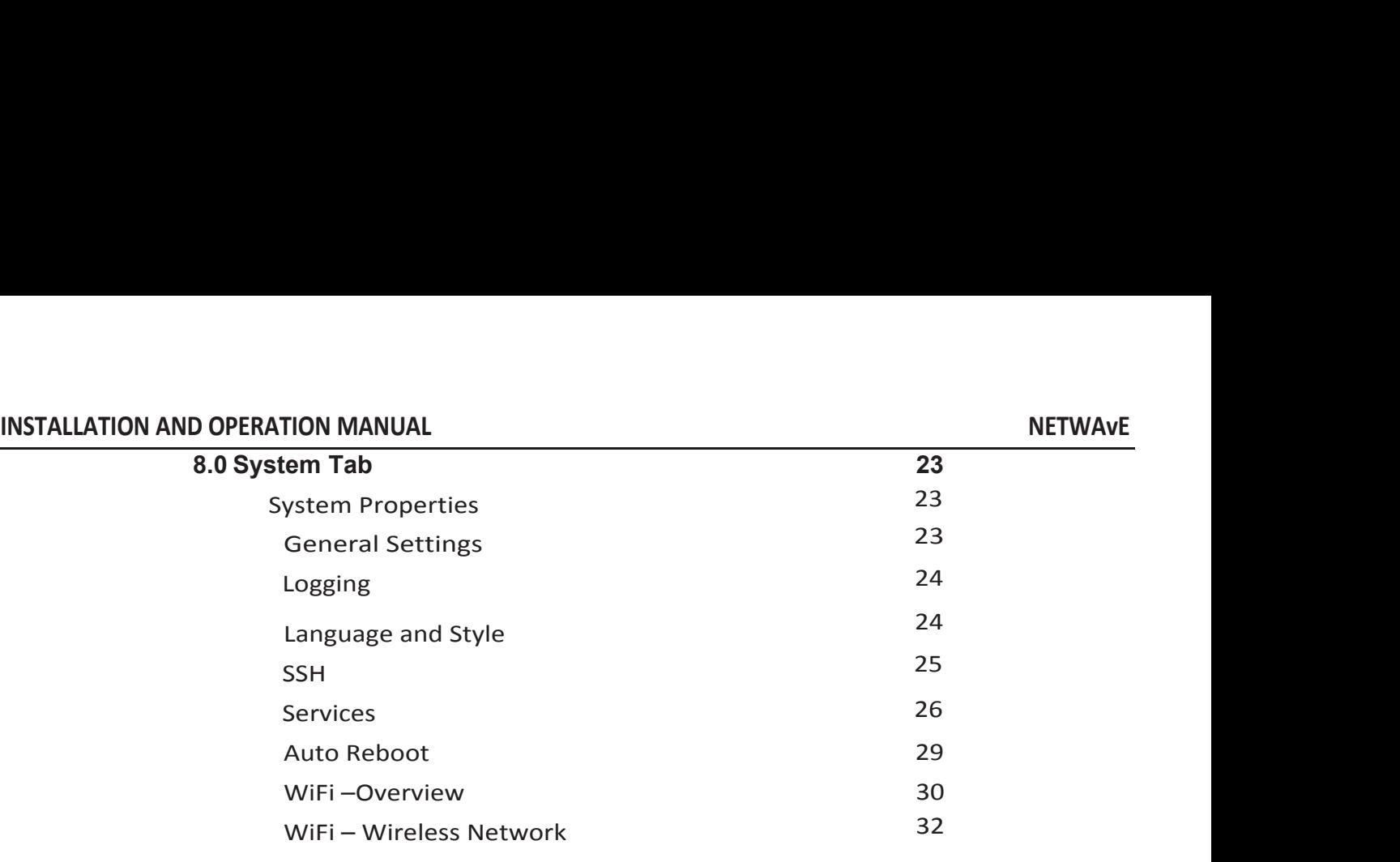

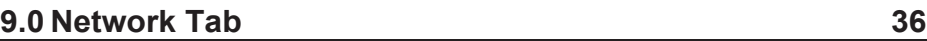

# <span id="page-4-0"></span>**Overview**

# <span id="page-4-1"></span>Legal Information

No part of this document may be reproduced or transmitted in any form or by any means, electronic and mechanical, for any purpose, without the express written permission of ComNet.

# **Copyright**

Copyright © 2015 Communication Networks, LLC (dba ComNet). All rights reserved.

# **Disclaimer**

ComNet reserves the right to make changes in specifications at any time without notice. The information furnished by ComNet in this material is believed to be accurate and reliable. However, ComNet assumes no responsibility for its use.

# **INSTALLATION AND OPERATION MANUAL**<br> **1.0 Introduction** 1.0 Introduction

**INSTALLATION AND OPERATION MANUAL**<br> **The NetWave industrially hardened wireless Ethernet transmission link from ComNet can be**<br>
configured through the embedded User Interface as an Access Point. This point-to-multipoint<br> **Configured through the embedded User Interface as an Access Point. This point-to-multipoint**<br>The NetWave industrially hardened wireless Ethernet transmission link from ComNet can be<br>configured through the embedded User In **INSTALLATION AND OPERATION MANUAL**<br> **1.0 Introduction**<br>
The NetWave industrially hardened wireless Ethernet transmission link from ComNet can be<br>
configured through the embedded User Interface as an Access Point. This poi INSTALLATION AND OPERATION MANUAL<br>
1.0 Introduction<br>
The NetWave industrially hardened wireless Ethernet transmission link from ComNet can be<br>
configured through the embedded User Interface as an Access Point. This point-t **INSTALLATION AND OPERATION MANUAL**<br> **1.0 Introduction**<br>
The NetWave industrially hardened wireless Ethernet transmission link from ComNet can be<br>
configured through the embedded User Interface as an Access Point. This poi **INSTALLATION AND OPERATION MANUAL**<br> **1.0 Introduction**<br>
The NetWave industrially hardened wireless Ethernet transmission link from ComNet can be<br>
configured through the embedded User Interface as an Access Point. This poi

<span id="page-5-0"></span>This user manual is a guide for the NetWave Wireless Radios as well as the preconfigured kits. ComNet NetWave Wireless offers OpenWRT with the most advanced Qualcomm Atheros wireless drivers. NetWave now includes a new user‐friendly LuCI web interface for configuring the device. OpenWRT is an extensible GNU/Linux distribution for embedded devices. It is built from the ground up to be a full‐featured, easily modifiable operating system. It is powered by a Linux kernel that's more recent than most other distributions. LuCI is a free, clean, extensible and easily maintainable web user interface for embedded devices. It has high performance, small installation size, fast runtimes, and good maintainability. The units come configured point to multipoint applications. optimal installation and operation. The NWL, NW9 and NWL/N Tamily of radios support 802.3ar.<br>This user manual is a guide for the NetWave Wireless Radios as well as the preconfigured kits.<br>ComNet NetWave Wireless offers Ope This user manual is a guide for the NetWave Wireless Radios as well as the preconfigured kits.<br>ComNet NetWave Wireless offers OpenWRT with the most advanced Qualcomm Atheros wireless<br>drivers. NetWave now includes a new use This user manual is a guide for the NetWave Wirele<br>ComNet NetWave Wireless offers OpenWRT with tl<br>drivers. NetWave now includes a new user-friendly<br>OpenWRT is an extensible GNU/Linux distribution f<br>ground up to be a full-f Comnet netwave wireless oriers Openwiki with the m<br>drivers. NetWave now includes a new user-friendly LuCl<br>OpenWRT is an extensible GNU/Linux distribution for er<br>ground up to be a full-featured, easily modifiable operat<br>ker This user manual is a guide for the Netwave wireless Radios a<br>ComNet NetWave Wireless offers OpenWRT with the most ad<br>drivers. NetWave now includes a new user-friendly LuCl web in<br>OpenWRT is an extensible GNU/Linux distrib kernel that's more recent than mo<br>maintainable web user interface f<br>size, fast runtimes, and good mai<br>applications.<br>This manual contains detailed ope<br>start guides. There some variatior<br>data sheet for features and capak<br>Thi

maintainable web user interface for embedded devices. It has high performance, small installation<br>size, fast runtimes, and good maintainability. The units come configured point to multipoint<br>applications.<br>This manual conta applications.<br>This manual contains detaile<br>start guides. There some values<br>data sheet for features and<br>This guide applies toall NetV<br>1.1 System Requirem<br>Operating System:<br>Microsoft Windows XP, Win<br>Web Browser:<br>Mozilla Fire This manual contains detailed operational and configuration information not covered in the quick<br>Start guides. There some variations in features with each model, please consult the appropriate<br>data sheet for features and c

<span id="page-5-1"></span>

# **INSTALLATION AND OPERATION MANUAL**<br> **2.0 Cabling Requirements** 2.0 Cabling Requirements

**ShieldedCAT 5 or better should be used for all out of plant Ethernet connection and should be properly grounded through the PoE AC ground. Industrial grade shielded Ethernet cable is recommended to help prevent ESD damag be properly grounded through the PoE AC ground.** The Poetician and should be properly grounded through the PoE AC ground. Industrial grade shielded Ethernet cable is recommended to help prevent ESD damage commonly experie **RETWAVE**<br> **RETWAVE**<br> **RETWAVE**<br> **RETWAVE**<br> **RETWAVE**<br> **RETWAVE**<br> **RETWAVE**<br> **RETWAVE**<br> **RETWAVE**<br> **RETWAVE**<br> **RETWAVE**<br> **RETWAVE**<br> **RETWAVE**<br> **RETWAVEE POINTE AND DESCRIPE PROMAGE COMMAGE COMMAGE COMMAGE COMMAGE COMMAGES** Visit www.comnet.net/comnet‐products/cables INSTALLATION AND OPERATION MANUAL<br>
2.0 Cabling Requirements<br>
Shielded CAT 5 or better should be used for all out of plant Ethernet connection<br>
be properly grounded through the PoE AC ground. Industrial grade shielded Ether Shielded CAT 5 or better should be used for all out of plant Ethernet connection and should<br>be properly grounded through the PoE AC ground. Industrial grade shielded Ethernet cable is<br>recommended to help prevent ESD damage Shielded CAT 5 or better should be used for all out of plant Ethernet connection and<br>the properly grounded through the PoE AC ground. Industrial grade shielded Ethernet<br>recommended to help prevent ESD damage commonly exper *Note: The split rubber washer allows a pre-terminated and the splited Ethernet cable is***<br>
<b>Note: We splite recomment and to help prevent ESD damage commonly experienced with outdoor installations.**<br> **3.0 Hardware Install** 

# <span id="page-6-1"></span>3.0 Hardware Installation

<span id="page-6-2"></span>

<span id="page-6-0"></span>recommended to help prevent ESD damage commonly experien<br>Visit <u>www.comnet.net/comnet-products/cables</u><br>**3.0 Hardware Installation**<br>Outdoor Ethernet Gland Installation<br>There will be at least one cable gland included with ea Visit <u>www.comnet.net/comnet-products/cables</u><br> **3.0 Hardware Installation**<br>
There will be at least one cable gland included with each outdoor enclosure. Below is an image of<br>
the individual parts of the gland with an Ether **3.0 Hardware Installation**<br> **Outdoor Ethernet Gland Installation**<br>
There will be at least one cable gland included with each outdoor enclosure. Below is an image of<br>
the individual parts of the gland with an Ethernet cabl **S.O Hardware Installation**<br> **Outdoor Ethernet Gland Installation**<br>
There will be at least one cable gland included with each outdoor enclosure. Below is an image of<br>
the individual parts of the gland with an Ethernet cabl washer.

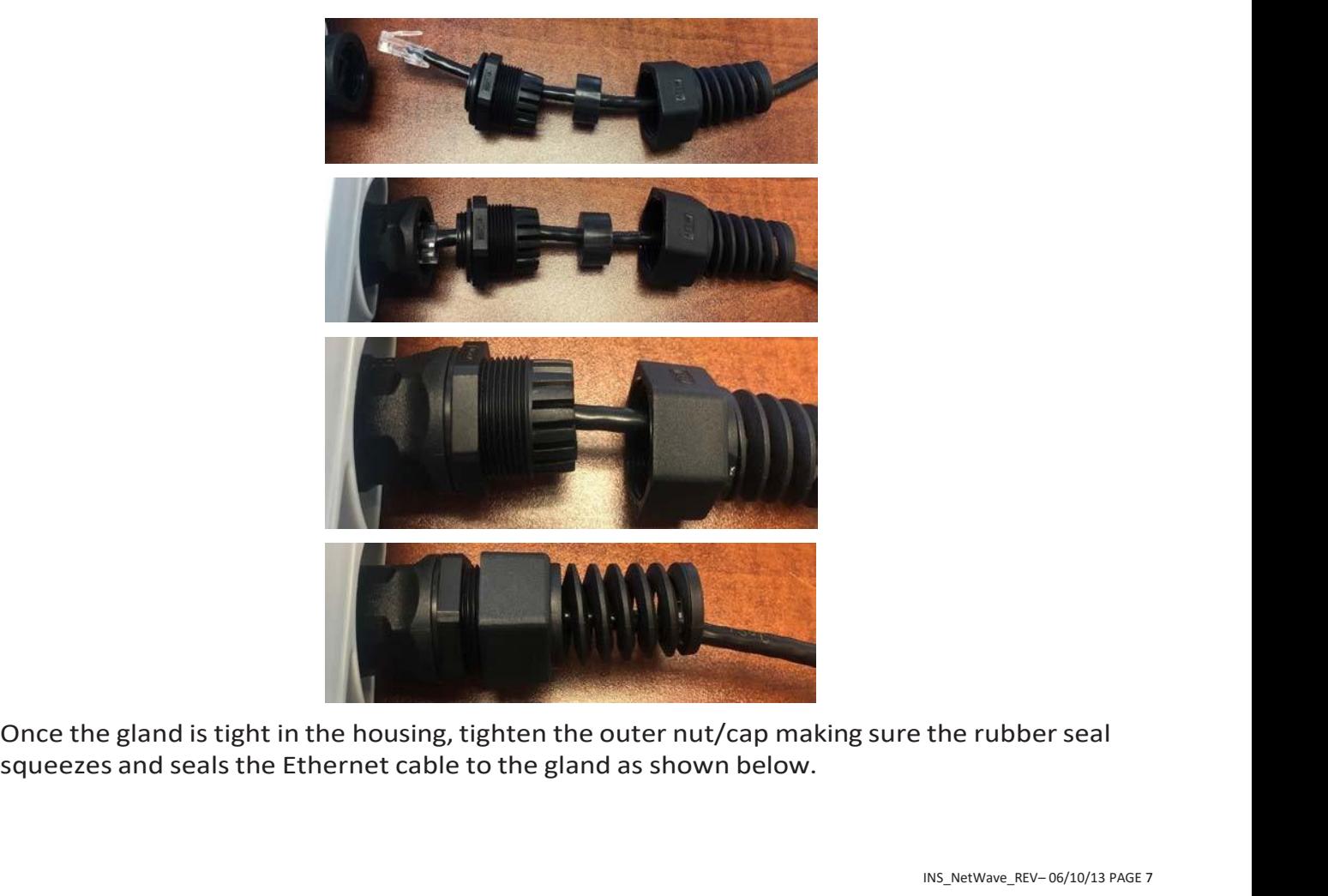

the rubber seal<br>INS\_NetWave\_REV-06/10/13 PAGE 7

Connect one end of an RJ‐45 Ethernet cable to the LAN OUT port of the Power Injection Module (PIM) and the other end to LAN of the access point – as sown below.

## *Note: Maximum length of the RJ-45 CAT5 cable is 90 meters.*

Connect the RJ‐45 Ethernet cable attached to the PIM to a network device, such as a switch or to the configuration PC. Then plug the power adaptor to an AC power outlet and power plug into the socket of the PIM – as shown in the diagram below.

## *Note: DC Passive PoE input for the NetWave Radios is 24 - 48VDC.*

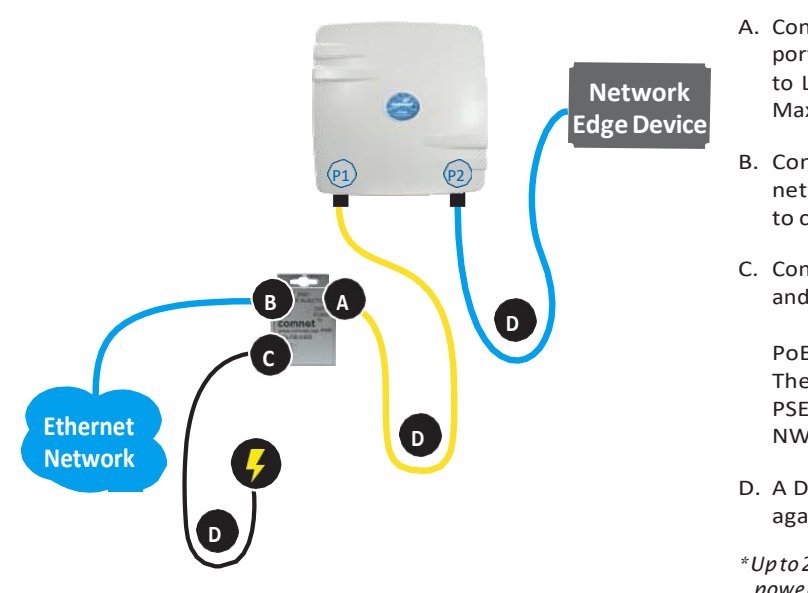

- A. Connect one end of an RJ‐45 Ethernet cable to the OUT port of the Power Injection Module (PIM) and the other end to LAN of the access point. Maximum length of the RJ‐45 CAT5 cable is 100 meters.\*
- B. Connect the RJ-45 Ethernet cable attached to the PIM to a<br>network device, such as to a switch or to the PC you will use to configure the access point.
- C. Connect the power adaptor to the main electrical supply and the power plug into the socket of the PIM.

PoE power input: Passive PoE (range 24 ‐ 48 VDC). The unit can also be powered by a suitable IEEE 802.3af/at PSE device such as a PoE switch or injector. Exception: the NWK11/M Radios only accepts Passive PoE Power.

- D. A Drip Loop is recommended as additional precaution against moisture entering the Access Point housing.
- *\*Upto200mW radio.Forhigherpower radioupgradetohigher rating power adapter.*

*IMPORTANT: Only plug PoE power to Port 1. Connectinga PoEpowersource to the PSEPort(#2) will cause a major device malfunction and void the warranty.*

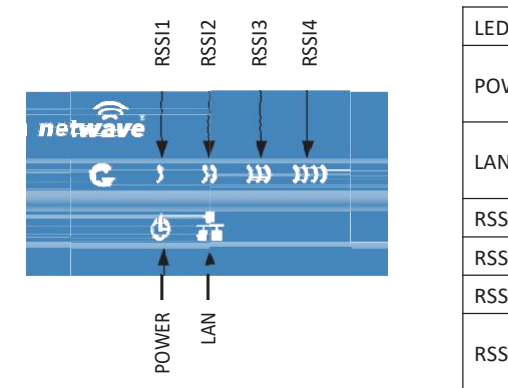

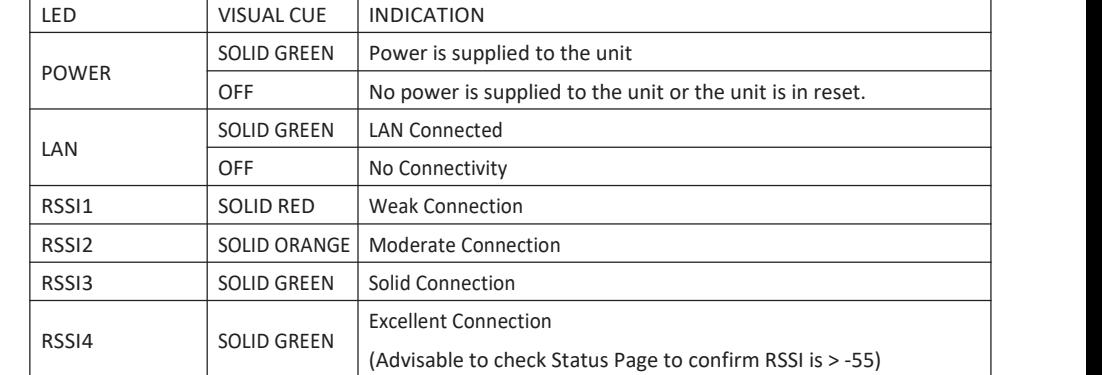

# <span id="page-8-0"></span>NetWaveIndicatingLEDDetails

## SIGNAL STRENGTH:

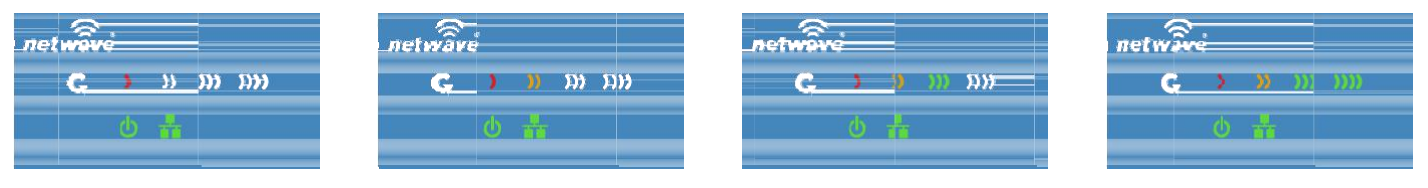

WEAK SIGNAL EXCELLENT SIGNAL EXCELLENT SIGNAL EXCELLENT SIGNAL EXCELLENT SIGNAL

# <span id="page-8-1"></span>Outdoor Standard Mounting Hardware

This mounting hardware will support pole diameters up to 2 in (5.8 cm). Below are the parts contained in the standard mounting hardware.

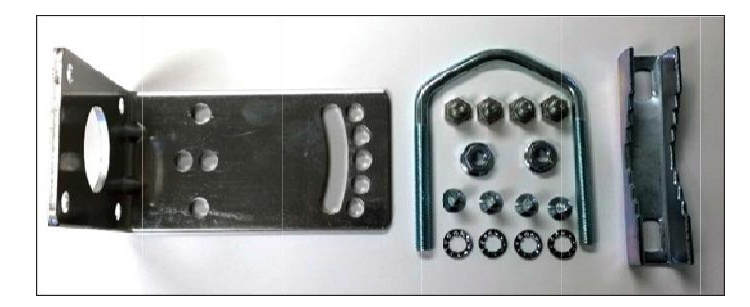

Here is the mounting hardware assembled shown with a NW1/M in a +30° and -30°vertical position

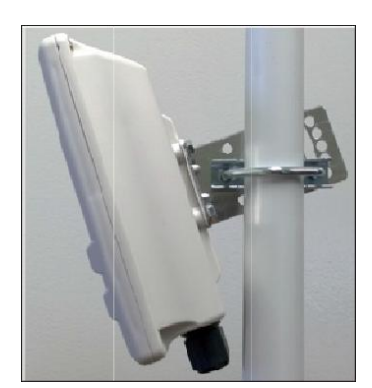

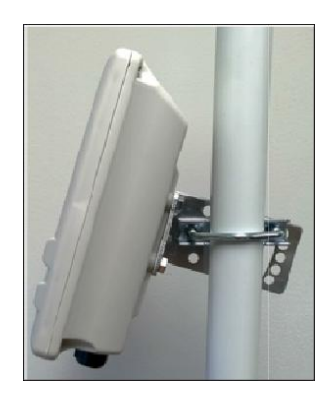

# **INSTALLATION AND OPERATION MANUAL**<br>4.0 Key Default Configurations 4.0 Key Default Configurations

<span id="page-9-0"></span>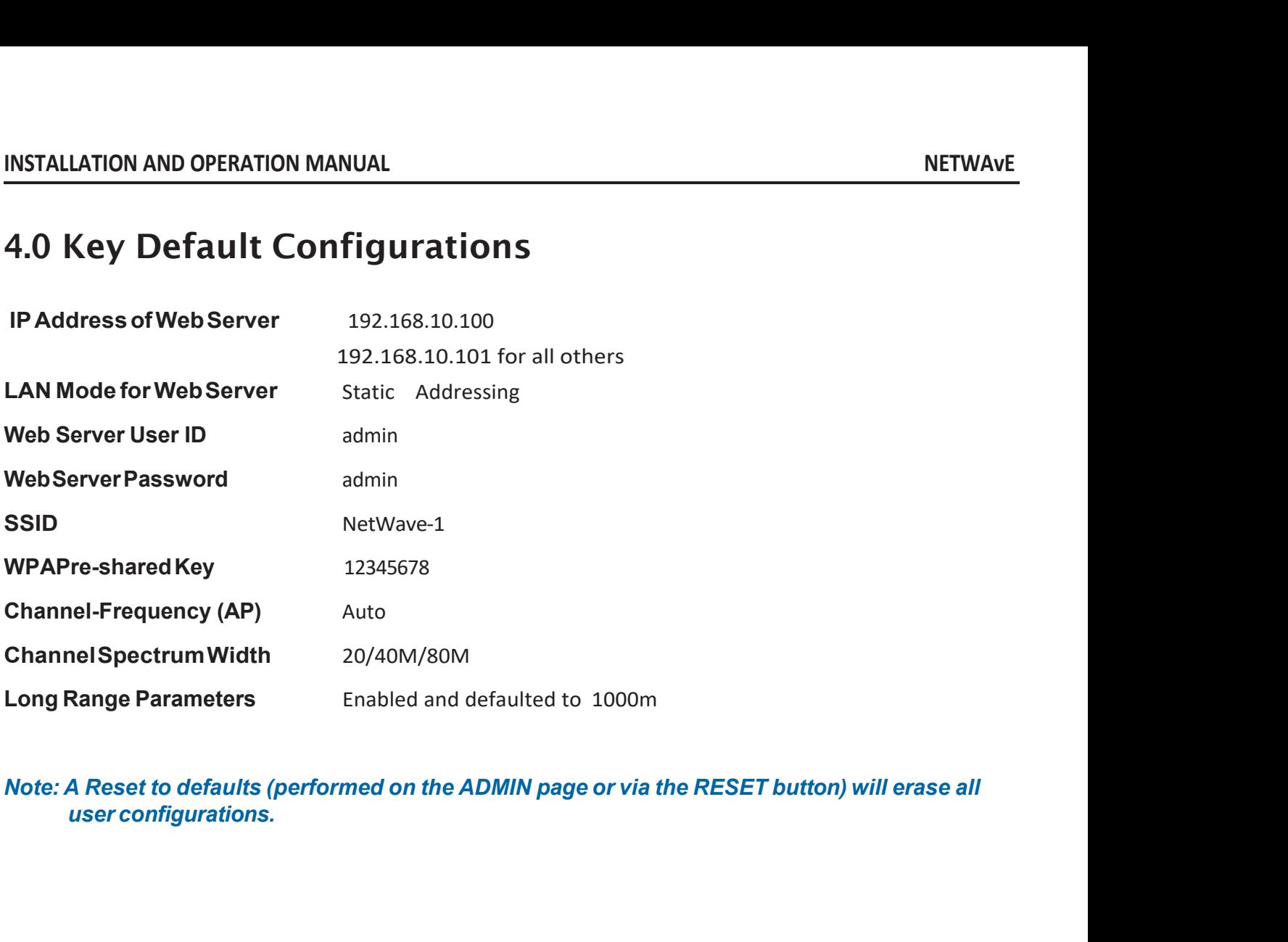

# **INSTALLATION AND OPERATION MANUAL METWAVE**<br> **S.O Quick Configuration**<br>
4. Connect on Etherset only of the next labelled on IN on the news injection Madule to 5.0 Quick Configuration

- **EXECUTE OF A LAND OPERATION MANUAL<br>
Discrept of A LAND Connect an Ethernet cable from the port labelled as<br>
either a laptop or a PC LAN port.<br>
Connect the second Ethernet cable from the OUT p<br>
NetWave LAN port.**
- 1. Connect an Ethernet cable from the port labelled as IN on the power Injection Module to<br>
1. Connect an Ethernet cable from the port labelled as IN on the power Injection Module to<br>
2. Connect the second Ethernet cable f **2. Connect an Ethernet cable from the port labelled as IN on the power Injection Module to<br>
2. Connect an Ethernet cable from the port labelled as IN on the power Injection Module to<br>
either a laptop or a PC LAN port.<br>
2.**
- TALLATION AND OPERATION MANUAL<br> **Quick Configuration**<br>
Connect an Ethernet cable from the p<br>
either a laptop or a PC LAN port.<br>
Connect the second Ethernet cable fr<br>
NetWave LAN port.<br>
Apply 48 VDC to the Power Injection<br> STALLATION AND OPERATION MANUAL<br>
3. Connect an Ethernet cable from the port labelled as IN on the power Injection Module to<br>
2. Connect the scored Ethernet cable from the OUT port on the Power Injection Module to the<br>
2. C **NETWAVE**<br> **NETWAVE**<br> **OULCK Configuration**<br>
Connect an Ethernet cable from the port labelled as IN on the power Injection Module to<br>
either a laptop or a PC LAN port.<br>
Connect the second Ethernet cable from the OUT port o **CONSIGNMENT CONSIGNMENT CONSIGNMENT CONSIGNMENT CONSIGNMENT CONSIGNMENT CONSIGNMENT CONSIGNMENT CONSIGNMENT CONSIGNMENT CONSIGNMENT CONSIGNMENT CONSIGNMENT CONSIGNMENT CONSIGNMENT CONSIGNMENT CONSIGNMENT CONSIGNMENT CONSI 4. O Quick Configuration**<br>
1. Connect an Ethernet cable from the port labelled as IN on the power Injection Module to<br>
2. Connect the second Ethernet cable from the OUT port on the Power Injection Module to the<br>
NetWave L
- 
- **Quick Configuration**<br>
Connect an Ethernet cable from the pc<br>
either a laptop or a PC LAN port.<br>
Connect the second Ethernet cable fro<br>
NetWave LAN port.<br>
Apply 48 VDC to the Power Injection M<br>
notice the green LED illumin 1. Connect an Ethernet cable from the port labelled as IN on the power Injectio<br>
either a laptop or a PC LAN port.<br>
2. Connect the second Ethernet cable from the OUT port on the Power Injectior<br>
NetWave LAN port.<br>
3. Apply Either a laptop or a PC LAN port.<br>
Connect the second Ethernet cable from the OUT port on the Power Injection Module to the<br>
NetWave LAN port.<br>
Apply 48 VDC to the Power Injection Module with the provided power supply. You Connect the second Ethernet cable from t<br>NetWave LAN port.<br>Apply 48 VDC to the Power Injection Mode<br>notice the green LED illuminate in the Pow<br>NetWave unit.<br>Set the IP address of the laptop being used<br>192.168.10.x/24 subne Encombination and the Power Injection Module with inotice the green LED illuminate in the Power Inject<br>NetWave unit.<br>4. Set the IP address of the laptop being used to confi<br>192.168.10.x/24 subnet.<br>5. Point the browser to 1 The NetWave unit.<br>
2. Set the IP address of the laptop being used to configure NetWave to static and the static 192.168.10.x/24 subnet.<br>
5. Point the browser to 192.168.10.101. This is the default address.<br>
For preconfigur Set the IP address of the laptop being us<br>192.168.10.x/24 subnet.<br>Point the browser to 192.168.10.101. This<br>For preconfigured kits (NWKX\_AP and N<br>Access Point or 192.168.10.101.<br>A login prompt will pop up. Enter:<br>**Username** *Note: This will be the network address.*<br> *Note: The procedifiered kits (NWKX\_AP and NWKX\_CL) point the Browser to 192.168.10.100 for the Access Point or 192.168.10.101.*<br> *Access Point or 192.168.10.101.*<br> *Access Point the same subnet as the same subneta it is the default address.*<br> *the same specifigured kits (NWKX\_AP and NWKX\_CL) point the Browser to 192.168.10.100 for<br>
ress Point or 192.168.10.101.<br>
<br> the same subnetwork but it is r*
- **Username** admin **Password** admin
- 

8. Select the NETWORK •> WIFI tab and set:<br>8. Select the Network of Preconfigured kits (NWKX\_AP and NWKX\_CL) point the Browser to 192.168.10.1<br>6. A login prompt will pop up. Enter:<br>8. Select the NETWORK » WIFI tab and set *Noteriand*<br> *Nassword* admin<br> **Password** admin<br>
Select the NETWORK » WIFI tab and set the desired network settings.<br>
Select Apply & Save<br> *Rect Apply & Save*<br> *Reference adminition and set the NetWave web server. It is no* **Password**<br> **accepts and Set up.**<br> **Select the NETWORK** » WIFI tab and set the desired network settings.<br> **Select the NETWORK -> WIFI tab and set:**<br>
• Country code – Only required if setting up the NW2 (ETSI) model<br> **Accep** Select Apply & Save<br>
te: This will be the network address for the<br>
the same subnet as the operating netw<br>
Select the NETWORK -> WIFI tab and set:<br>
• Country code – Only required if setting up<br>
Note: It is the user's respon te: This will be the network address for the NetWave web server. It is<br>
the same subnet as the operating network but it is recommended<br>
Select the NETWORK -> WIFI tab and set:<br>
• Country code – Only required if setting up

- 
- 
- 

# **INSTALLATION AND OPERATION MANUAL**<br> **6.0** Detailed Configuration 6.0 Detailed Configuration INSTALLATION AND OPERATION MANUAL<br> **G.O Detailed Configuration<br>
Getting Started**<br>
To access the NetWave configuration interface, perfo<br>
1. Connect an Ethernet cable from the Data In port c

<span id="page-11-1"></span>

- INSTALLATION AND OPERATION MANUAL<br> **G.O Detailed Configuration**<br>
To access the NetWave configuration interface, perform the following steps:<br>
1. Connect an Ethernet cable from the Data In port on the Midspan Injector or Po
- <span id="page-11-0"></span>**1. O Detailed Configuration<br>
1. Connect an Ethernet cable from the Data In port on the Midspan Injector or Port 2 on the<br>
1. Connect an Ethernet cable from the Data In port on the Midspan Injector or Port 2 on the<br>
1. Con** TALLATION AND OPERATION MANUAL<br> **D** Detailed Configuration<br>
tting Started<br>
access the NetWave configuration interface,<br>
Connect an Ethernet cable from the Data In <sub>F</sub><br>
radio directly to your laptop.<br>
If you are using a Mid **2. IO Detailed Configuration**<br> **2. IO Detailed Configuration**<br> **2. I.** Connect an Ethernet cable from the Data In port on the following steps:<br>
1. Connect an Ethernet cable from the Data In port on the Midspan Injector or power. **3. O Detailed Configuration**<br> **3. Assign the NetWave configuration interface, perform the following steps:**<br>
1. Connect an Ethernet cable from the Data In port on the Midspan Injector or Port 2 on the<br>
radio directly to y network, e.g. 192.168.10.10 and with a subnet mask 255.255.255.0.<br>
Let us the NetWave configuration interface, perform the following steps:<br>
Connect an Ethernet cable from the Data In port on the Midspan Injector or<br>
If yo Getting Started<br>
1. Connect an Ethernet cable from the Data In port on the Midspan Injector or Port 2 on the<br>
1. Connect an Ethernet cable from the Data In port on the Midspan Injector or Port 2 on the<br>
1. Connect the radi **ITTING STATTEG**<br>
access the NetWave configurati<br>
Connect an Ethernet cable from<br>
radio directly to your laptop.<br>
If you are using a Midspan Powe<br>
power.<br>
Assign the Ethernet adapter on<br>
network, e.g. 192.168.10.10 and<br>
La To access the NetWave contiguration interface, perform the following steps:<br>
1. Connect an Ethernet cable from the Data In port on the Midspan Injector or Port 2 on the<br>
radio directly to your laptop.<br>
2. If you are using
- 
- 

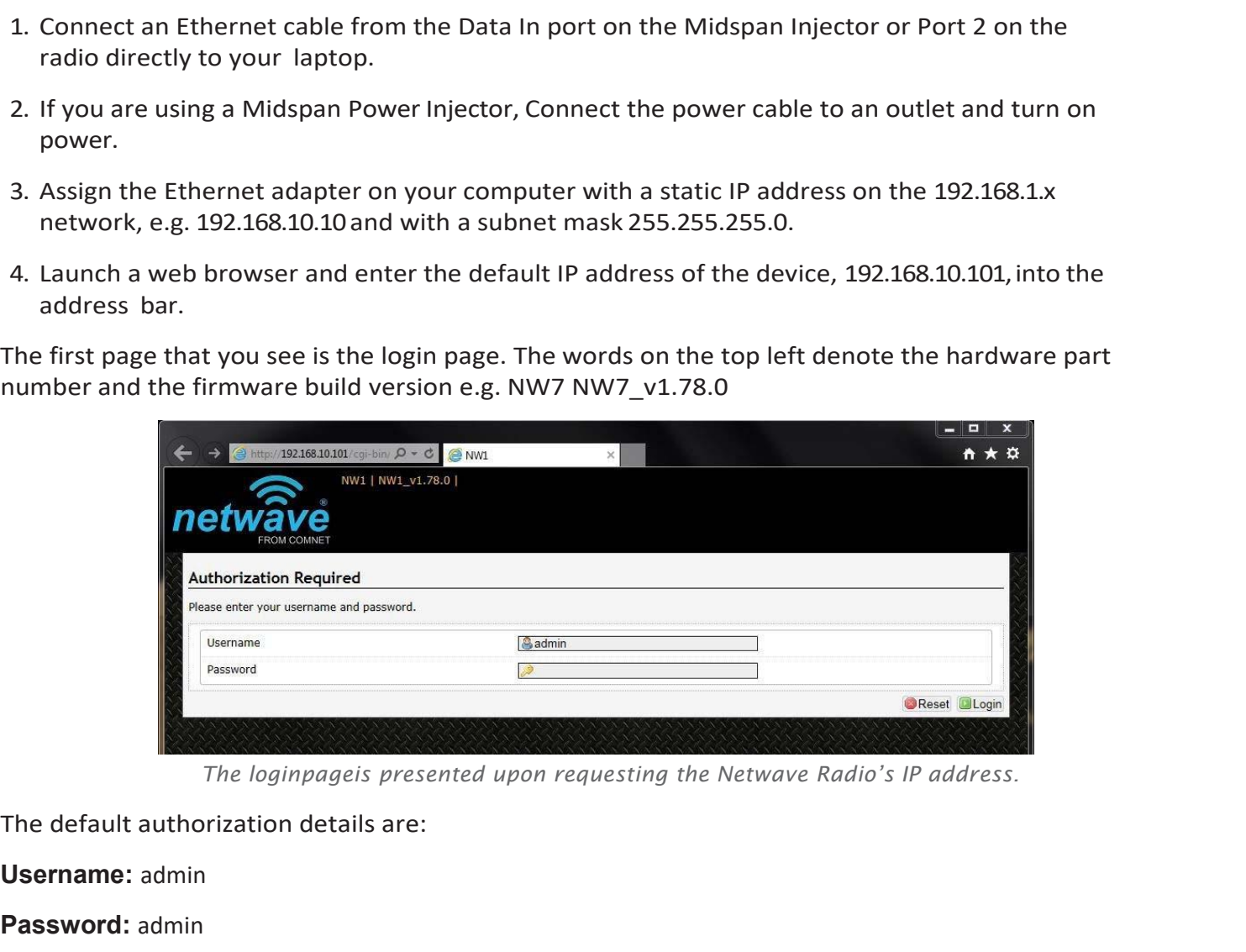

**Username:** admin

**Password:** admin

<span id="page-12-0"></span>

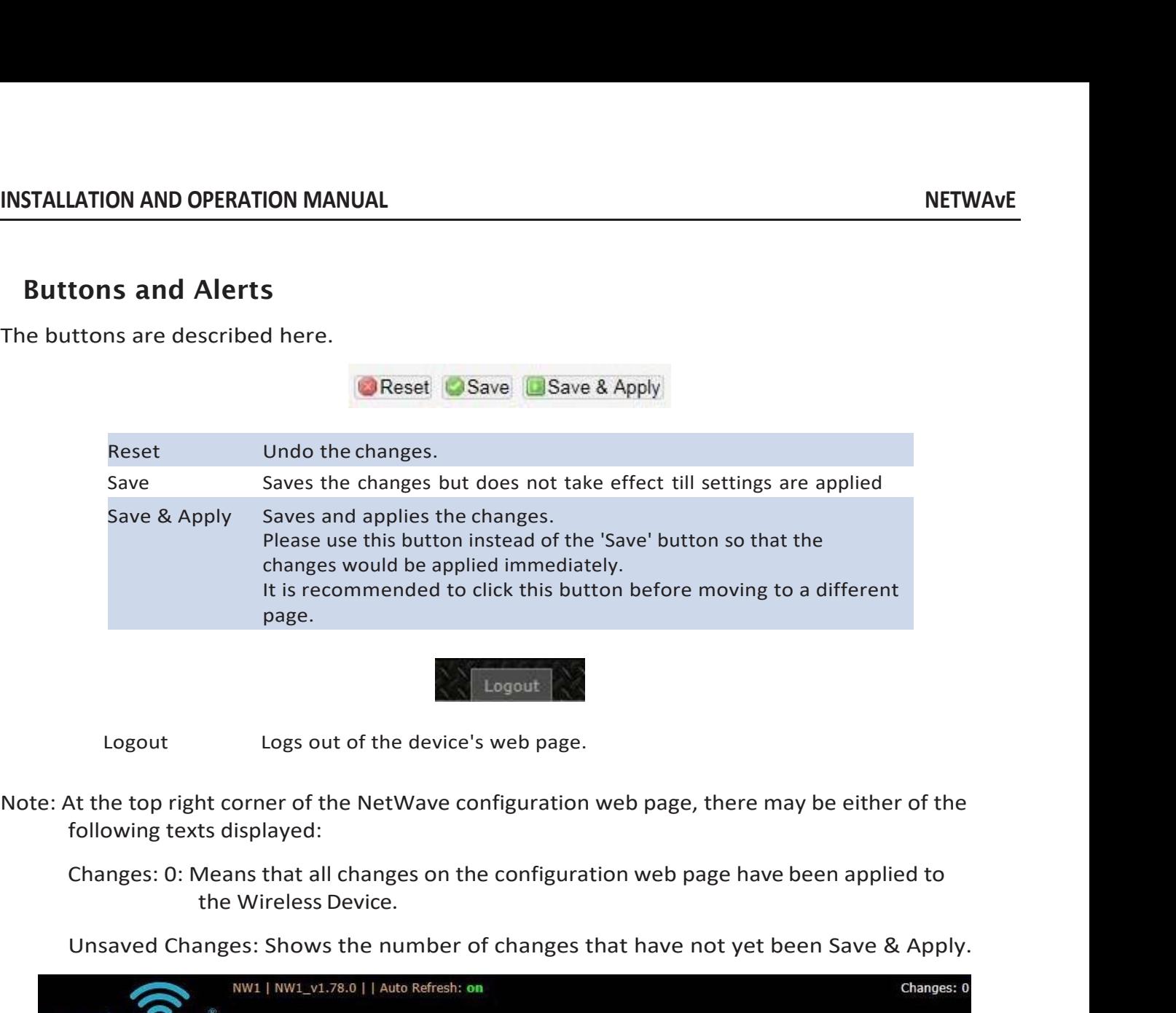

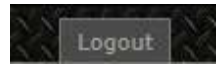

<span id="page-12-1"></span>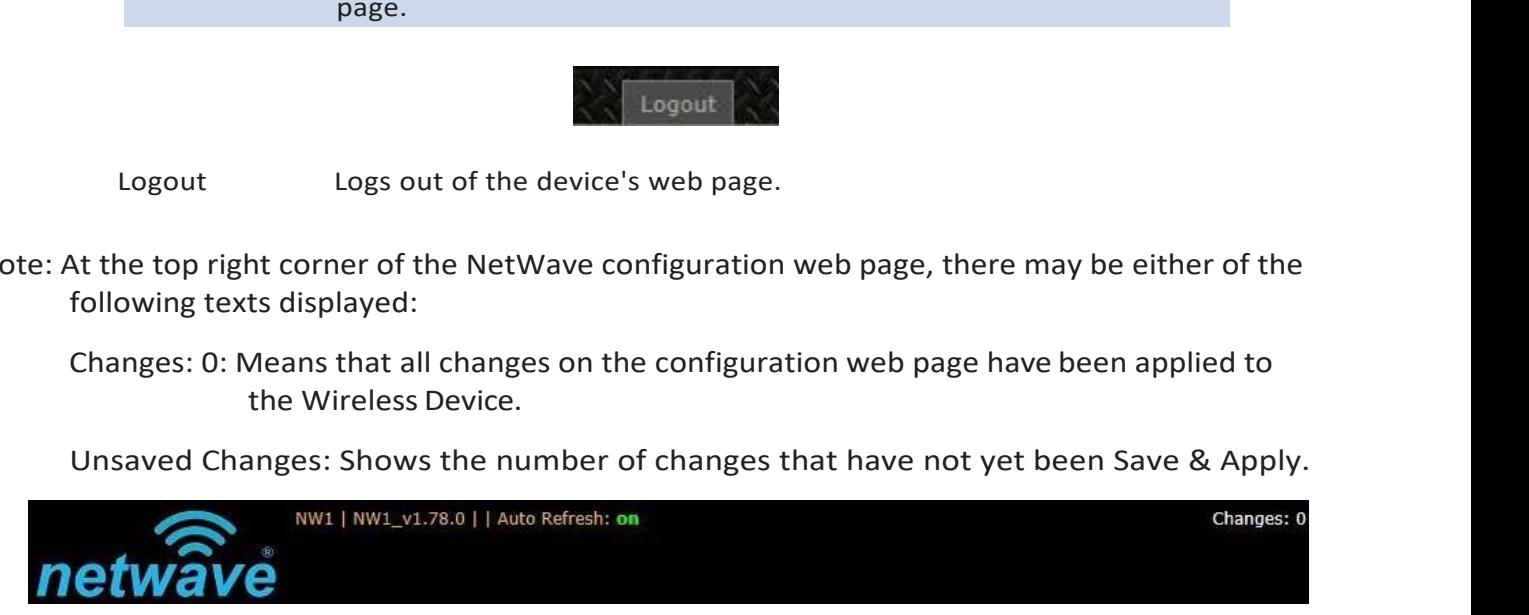

**INSTALLATION AND OPERATION MANUAL INSTALLATION AND OPERATION MANUAL**<br> **Reset Button**<br> **C** The reset button is a physical button attached to the underside of the radio **STALLATION AND OPERATION MANUAL<br>
Reset Button<br>
The reset button is a physical button<br>
Please refer to Section "Reset Button."** The reset button is a physical button attached to the underside of the radio.<br>The reset button is a physical button attached to the underside of the radio.<br>Since refer to Section "Reset Button."<br>Cating LEDs FIALLATION AND OPERATION MANUAL<br>Reset Button<br>The reset button is a physical button attached to the<br>Please refer to Section "Reset Button."<br>Indicating LEDs<br>The light emitting diodes (LEDs) on the board are descri **INDEX ONEXATION MANUAL<br>
Reset Button<br>
The reset button is a physical button att<br>
Please refer to Section "Reset Button."<br>
Indicating LEDs<br>
The light emitting diodes (LEDs) on the board<br>
<b>OCLOULE TOL** 

TALLATION AND OPERATION MANUAL<br>
The reset button<br>
The reset button is a physical button attached to the underside of the radio.<br>
Please refer to Section "Reset Button."<br>
Indicating LEDs<br>
The light emitting diodes (LEDs) on

# <span id="page-13-0"></span>7.0StatusTab

Fine reset button is a physical button attached to the underside of the radio.<br>
Please refer to Section "Reset Button."<br>
Indicating LEDs<br>
The light emitting diodes (LEDs) on the board are described in Section "Indicator LE The reset button is a physical button attached to the underside of the radio.<br>
Please refer to Section "Reset Button."<br>
Indicating LEDs<br>
The light emitting diodes (LEDs) on the board are described in Section "Indicator LED *Figure 2: The Status Tab.*

# <span id="page-13-1"></span>**Overview**

Figure 2: The Status Tab.<br>The Status » Overview page is divided into the sections Wireless Status, Associated Stations,<br>System, Memory, Network, and DHCP Leases.<br>Uptime: Displays the duration of time since the NetWave devi Figure 2: The Status To<br>
System, Memory, Network, and DHCP Leases.<br>
Uptime: Displays the duration of time since the NetWave dev

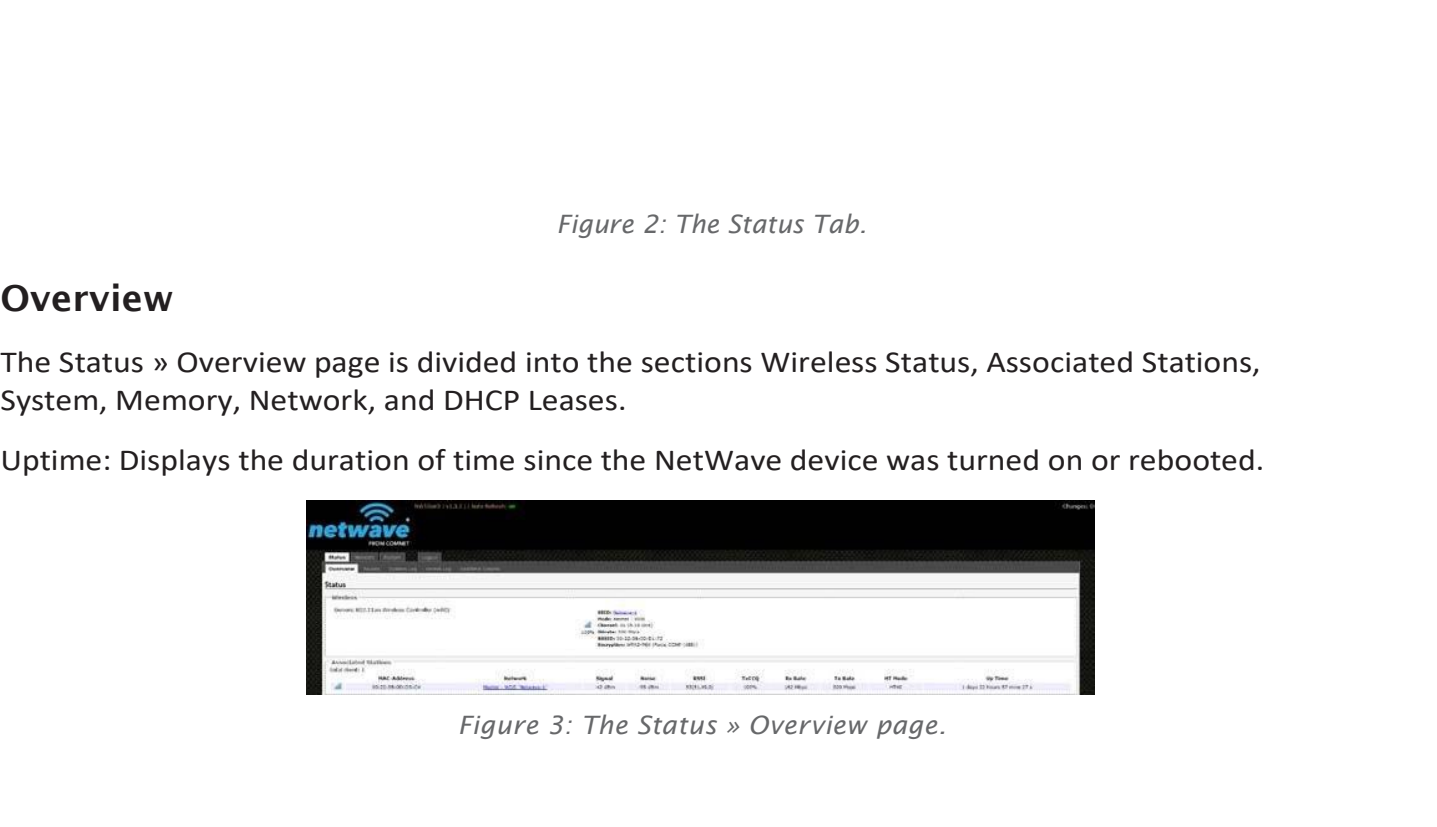

**INSTALLATION AND OPERATION MANUAL**<br>**INSTALLATION AND OPERATION MANUAL**<br>The Wireless section in the Status » Overview page shows a summary of the wireless parameters. The Wireless section in the Status » Overview page shows a summary of the wireless parameters. The following describes the parameters when the device works.

<span id="page-14-0"></span>*Figure 4: Asummary inthe Wireless networks*<br> *Figure 4: Asummary inthewireless parameters*<br> **Figure 4: Asummary inthe Wireless School**<br> **Figure 4: Asummary inthe Wirelesssectionforadeviceoperatingasan 802.11accesspoint.**<br>

|                | SSID: Netwave-1                                                                                                    |
|----------------|----------------------------------------------------------------------------------------------------|
|                | Mode: Master - WDS                                                                                                  |
|                | Channel: 36 (5.18 GHz)                                                                                              |
|                | Bitrate: 300 Mb/s<br>100%                                                                                           |
|                | BSSID: 00:22:3B:0D:D1:72                                                                                            |
|                | Encryption: WPA2-PSK (Force CCMP (AES))                                                                             |
|                | Figure 4: Asummary inthe Wirelesssectionforadeviceoperatingasan 802.11 accesspoint.                                 |
| <b>SSID</b>    | Displays the name of the wireless network that this access point is offering, the Service Set<br>Identifier (SSID). |
| Mode           | This is 'Master' if the device works                                                                                |
| Channel        | Shows the channel number and frequency that this AP is using.                                                       |
| <b>Bitrate</b> | This is the maximum bitrate supported by the radio in the current configuration.                                    |
| <b>BSSID</b>   | This is the MAC address of the AP's radio.                                                                          |
| Encryption     | Displays the wireless encryption used.                                                                              |
|                |                                                                                                    |
|                |                                                                                                    |
|                |                                                                                                    |
|                |                                                                                                    |

# Associated Stations

This section shows the connected devices, if the Radio works.

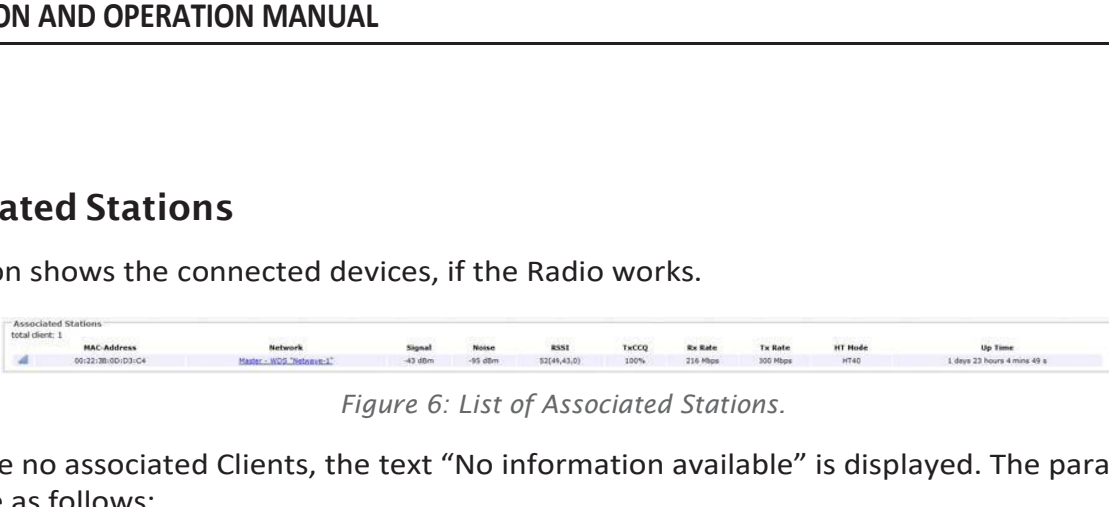

**IFTWAVE**<br> **Associated Stations**<br>
This section shows the connected devices, if the Radio works.<br>
This section shows the connected devices, if the Radio works.<br>
If there are no associated Clients, the text "No information

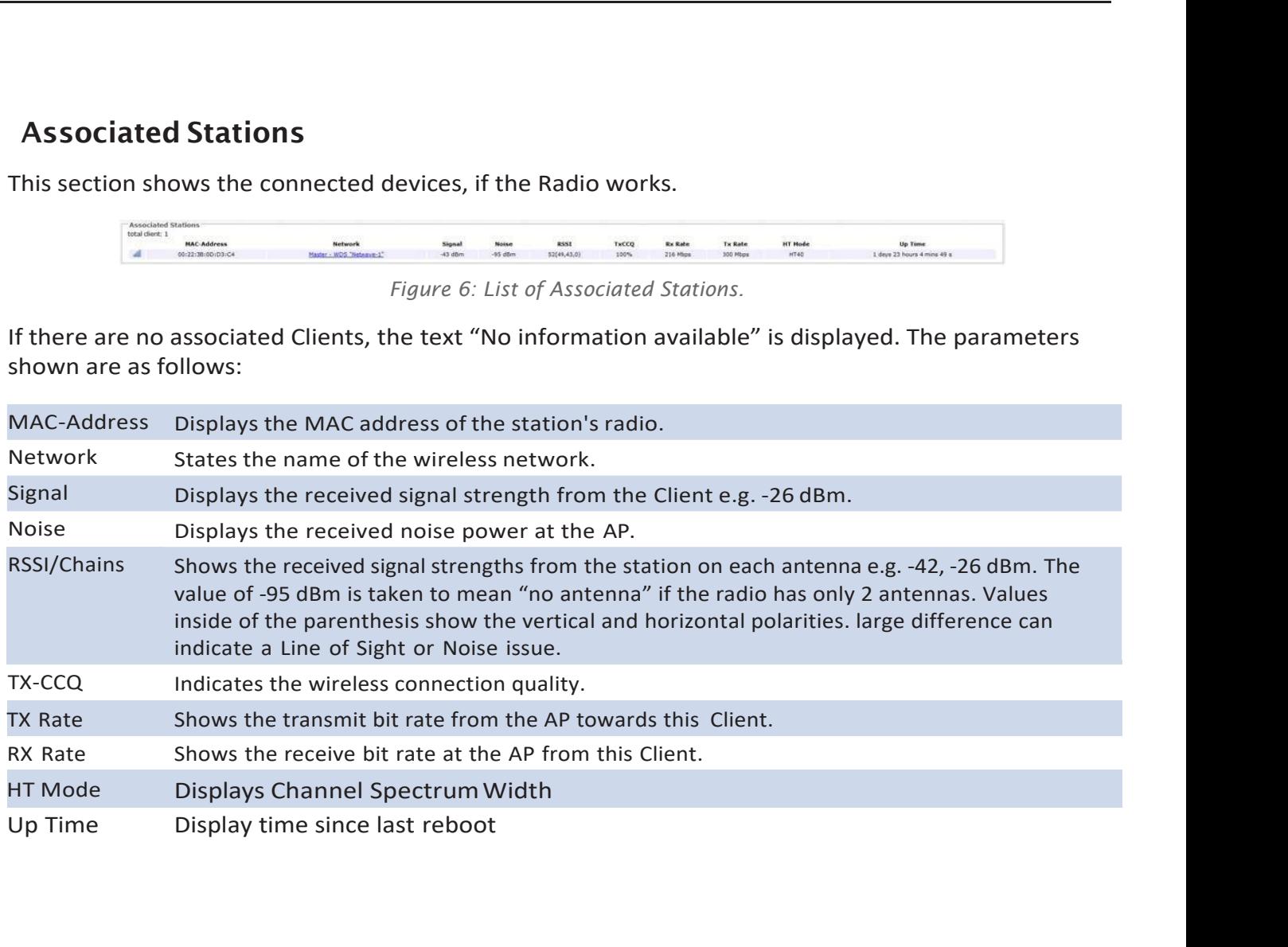

# System

This section shows the Netwave Product name, Firmware Version, Kernel Version, and Local Time.

| - System                               |                                               |  |
|----------------------------------------|-----------------------------------------------|--|
| Router Name<br>Firmware Version        | NW1Gen3                                       |  |
|                                        | V1.3.1                                        |  |
|                                        | 2.6.31<br><b>CONTRACTORS'S STORAGE</b>        |  |
| Kernel Version<br>Local Time<br>Uptime | Thu Jan 1 00:29:14 1970<br>- 가방 가방 이 가방 이 있어? |  |
|                                        | 0h 29m 15s                                    |  |
|                                        |                                               |  |

*Figure 7: System parameters.*

# <span id="page-16-0"></span>Memory

Here, the Total Available and Free memory are shown.

| Memory          |                             |  |  |
|-----------------|-----------------------------|--|--|
| Total Available | 91160 kB / 112700 kB (BOIs) |  |  |
| Free            | 75024 kB / 112700 kB (66%)  |  |  |
|                 |                             |  |  |
|                 |                             |  |  |

*Figure 8: Total Available and Free Memory.*

# <span id="page-16-1"></span>Network

This section displays the status of the LAN and WAN networks.

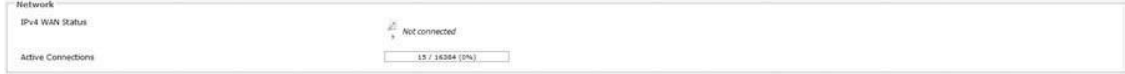

*Figure 10: Network summary.*

Status Shows summaries of the interfaces for the LAN and WAN zones. This may include uptime, MAC address, protocol, bytes and packets received by the device, bytes and packets transmitted by the device, and its IPv4 address.

# <span id="page-16-2"></span>DHCP Leases

This section shows a table of MAC and IP addresses of connected devices with static DHCP leases. They are specified in the Network » Interfaces » LAN » Static Leases section of the device's configuration web page.

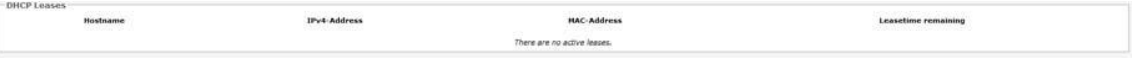

*Figure 11: Currently active static DHCP leases.*

# <span id="page-17-0"></span>Routes

When you click on the Status » Routes tab, you would see the page that shows the routing rules that are currently active on the device.

| IPv4-Address                                |               | <b>MAC-Address</b> | Interface |
|---------------------------------------------|---------------|--------------------|-----------|
| 192.168.10.155                              |               | 3c:97:0e:9a:a7:d2  | br-lan    |
|                                             |               |                    |           |
|                                             |               |                    |           |
|                                             |               |                    |           |
| <b>Active IPv4-Routes</b><br><b>Network</b> | <b>Target</b> | IPv4-Gateway       | Metric    |

*Figure 12: The Status » Routes page.*

ARP This address resolution protocol (ARP) table shows the IP address and corresponding MAC address of each device on the network.

Active IPv4-Routes This table shows the IPv4 gateway and network ID (Target) for each subnet.

# <span id="page-17-1"></span>System Log

The status page shows system state changes and warning messages.

| System Log<br>Kermittag Asstims Graphs                                                                                                    |  |
|----------------------------------------------------------------------------------------------------|--|
| System Log                                                                                                    |  |
| 1 00:01:15 MVLGen3 user.warn kernel: Adding WDS entry for 18:bird9:74:67:10, through ni-00:22:3b:0d:d1:72<br>Jan 1 00:01:15 MW10en3 user, warn kernel; Adding MD5 entry for 18:b1:69:74:67:10, through n1=00:22:3b:0d:d1:72<br>Jan 1 00:01:15 MMIGen3 user.warn kernel: Adding WD5 entry for 18:bl:69:74:67:10, through ni=00:22:3b:0d:d1:72<br>Jan 1 00:01:15 NN1Gen3 user.warn kernel: Adding WDS entry for 18:b1:69:74:67:10, through ni=00:22:3b:0d:d1:72<br>1 00:01:15 NW1Gen3 user.warn kernel: Adding WDS entry for 18:bl:69:74:67:10, through ni=00:22:3b:0d:d1:72<br>1 00:01:15 MW1Gen3 user.warn kersel: Adding WDS entry for 18:b1:69:74:67:10, through ni=00:22:3b:0d:d1:72<br>1 00:01:15 NWIGen3 user.warn kersel: Adding WDS entry for 18:bl:69:74:67:10, through ni=00:22:3b:0d:d1:72<br>Jan 1 00:01:15 MWIGen3 user.warn kernel: Adding WDS entry for 18:bl:69:74:67:10, through mi=00:22:3b:0d:d1:72 |  |

*Figure 13: The Status » Routes page.*

# <span id="page-18-0"></span>Kernel Log

This page shows the kernel debugging messages. This kernel log can also be obtained by typing "dmesg" in a serial console such as Tera Term if a suitable serial connector is used.

| <b>Status</b> | System            | APController<br>Services<br>Network<br>Logout                                                            |
|---------------|-------------------|----------------------------------------------------------------------------------------------------|
| Overview      | Routes            | <b>Kernel Log</b><br><b>Realtime Graphs</b>                                                              |
|               |                   |                                                                                                    |
|               | <b>Kernel</b> Log |                                                                                                    |
|               |                   |                                                                                                    |
|               |                   | 0.0000001 Linux version 3.3.8 (dsmith@ubuntu) (gcc version 4.6.3 20120201 (prerelease) (Linaro GCC 4.6-2 |
|               |                   | 0.0000001 MyLoader: svsp=2b386e35, boardp=1b1df8eb, parts=1191b98e                                       |
|               |                   | 0.0000001 bootconsole (early0) enabled                                                                   |
|               |                   | 0.000000] CPU revision is: 0001974c (MIPS 74Kc)                                                          |
|               |                   | 0.0000001 SoC: Atheros AR9342 rev 2                                                                      |
|               |                   | 0.0000001 Clocks: CPU:560.000MHz, DDR:450.000MHz, AHB:225.000MHz, Ref:40.000MHz                          |
|               |                   | 0.0000001 Determined physical RAM map:                                                                   |
|               |                   | 0.0000001 memory: 04000000 @ 00000000 (usable)                                                           |
|               |                   | 0.000000] Initrd not found or empty - disabling initrd                                                   |
|               |                   | 0.0000001 Zone PFN ranges:                                                                               |
|               | 0.0000001 Normal  | $0 \times 00000000 - 0 \times 000004000$                                                                 |
|               |                   | 0.000000] Movable zone start PFN for each node                                                           |
|               |                   | 0.0000001 Early memory PFN ranges                                                                        |
|               | 0.0000001         | 0: 0x00000000 -> 0x00004000                                                                              |
|               |                   | 0.0000001 On node 0 totalpages: 16384                                                                    |
|               |                   | 0.0000001 free area init node: node 0, pgdat 802cd5b0, node mem map 81000000                             |
|               |                   | 0.0000001 Normal zone: 128 pages used for memmap                                                         |
|               |                   | 0.0000001 Normal zone: 0 pages reserved                                                                  |
|               |                   | 0.0000001 Normal zone: 16256 pages, LIFO batch:3                                                         |
|               |                   | 0.0000001 pcpu-alloc: s0 r0 d32768 u32768 alloc=1*32768                                                  |
|               |                   | 0.0000001 pcpu-alloc: [0] 0                                                                              |
|               |                   | 0.0000001 Built 1 zonelists in Zone order, mobility grouping on. Total pages: 16256                      |
|               |                   | 0.0000001 Kernel command line: board=WPJ342 console=ttvS0.115200 mtdparts=spi0.0:256k(u-boot)ro.64k(u-k  |
|               |                   | 0.0000001 PID hash table entries: 256 (order: -2, 1024 bytes)                                            |
|               |                   | 0.0000001 Dentry cache hash table entries: 8192 (order: 3, 32768 bytes)                                  |
|               |                   | 0.000000] Inode-cache hash table entries: 4096 (order: 2, 16384 bytes)                                   |
|               |                   | 0.000000] Primary instruction cache 64kB, VIPT, 4-way, linesize 32 bytes.                                |
|               |                   | 0.000000] Primary data cache 32kB, 4-way, VIPT, cache aliases, linesize 32 bytes                         |
|               |                   | 0.0000001 Writing ErrCtl register=00000000                                                               |
|               |                   | 0.0000001 Readback ErrCtl register=000000000                                                             |

*Figure 14: The Status » Kernel Log page.*

# Real-time Graphs

Under the tab for Real-time Graphs, there are four tabs titled Load, Traffic, Wireless, and Connection.

# **Load**

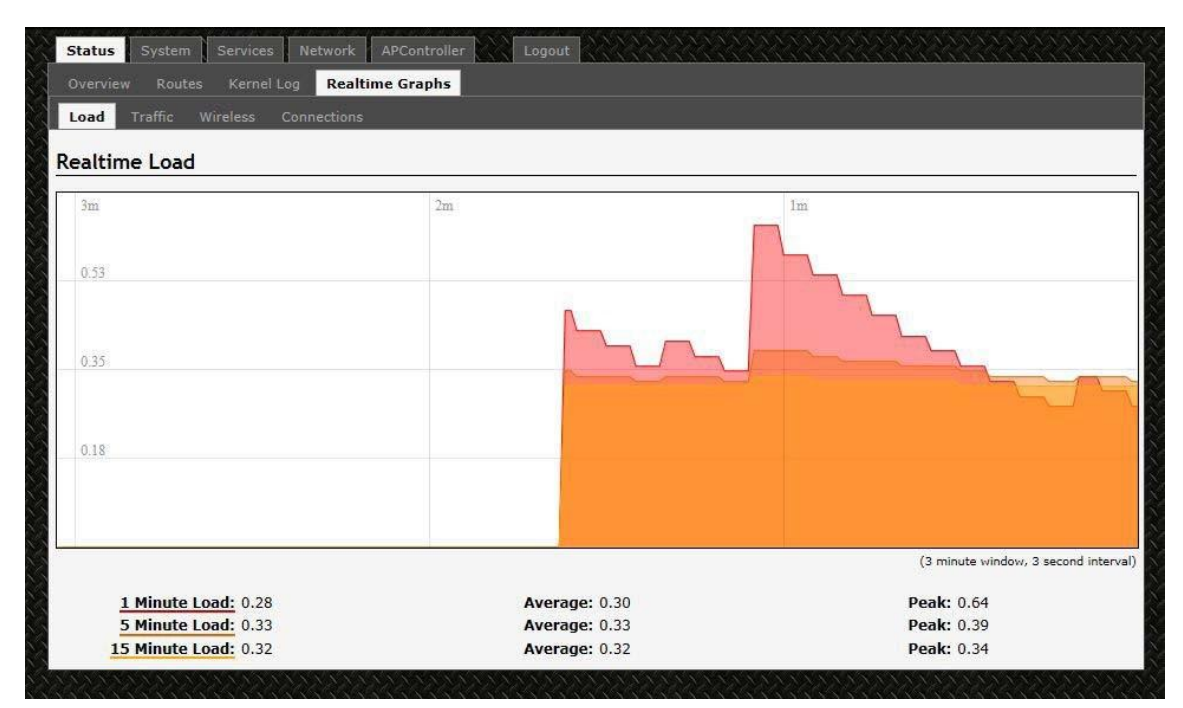

*Figure 15: The graph for Real-time Load.*

# **Traffic**

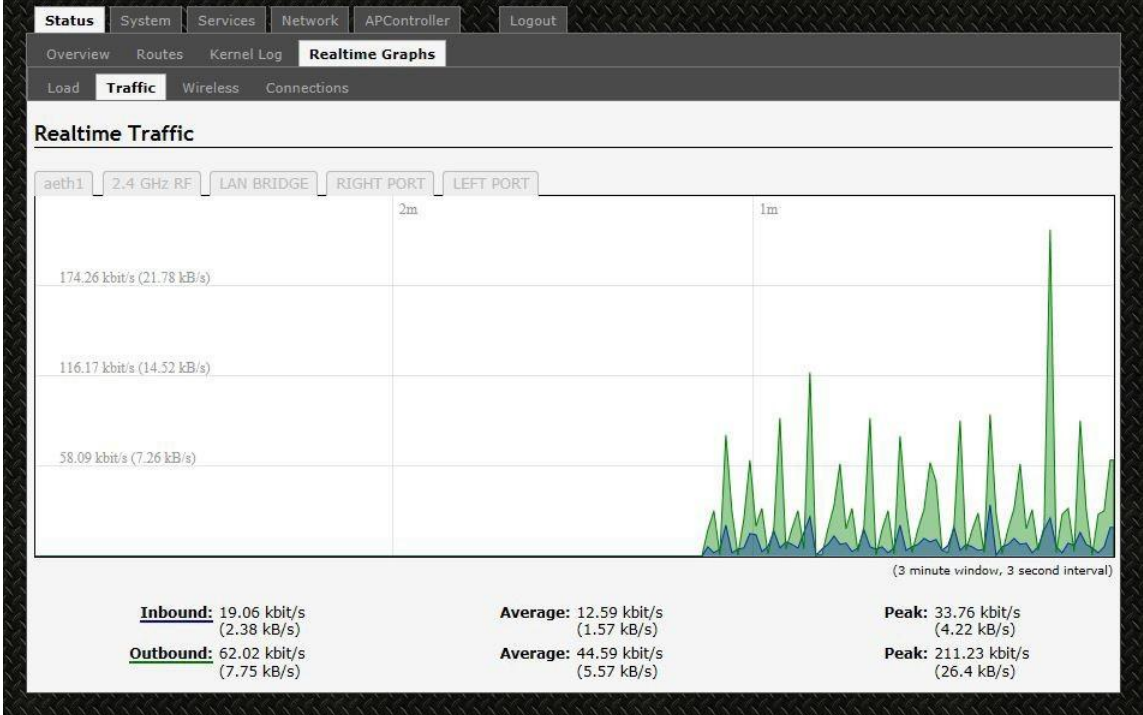

*Figure 16: The graph for Real-time Traffic.*

# **Wireless**

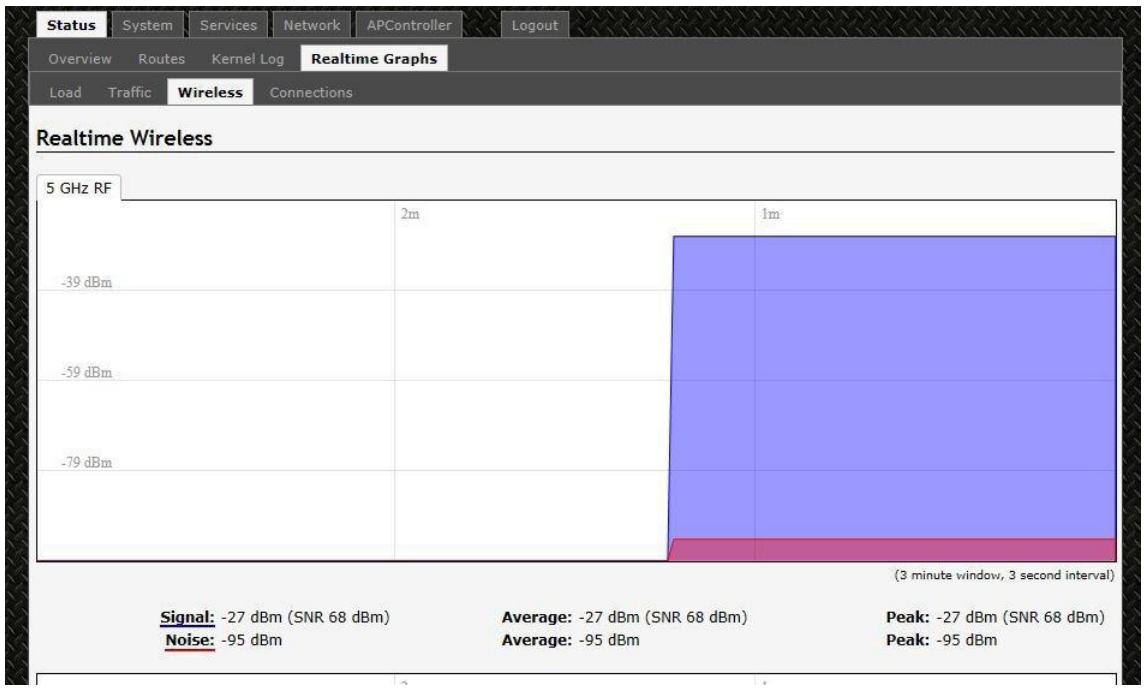

*Figure 17: The graph for Real-time Wireless.*

# **Connection**

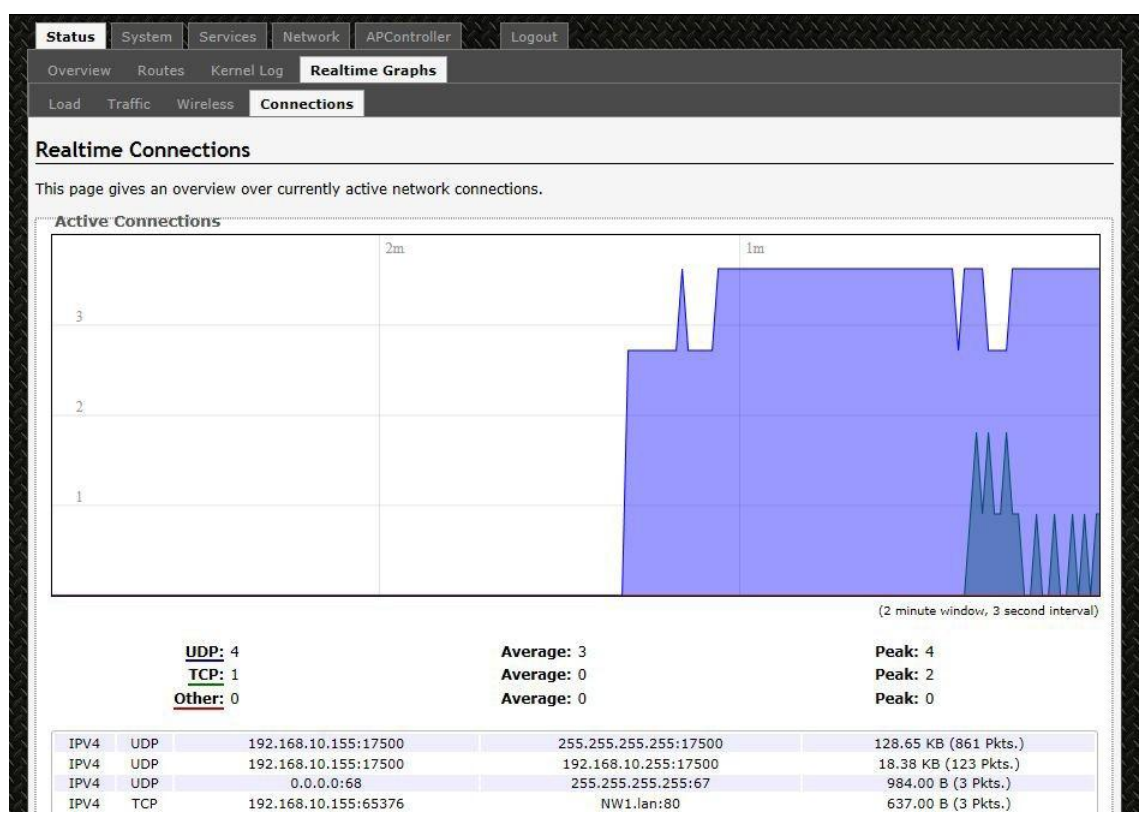

*Figure 18: The graph for Real-time Connections.*

# **INSTALLATION AND OPERATION MANUAL**<br> **8.0SystemTab** 8.0SystemTab

WINSTALLATION AND OPERATION MANUAL<br>
Within the System Tab<br>
Within the System >>System page, you can configure the device parameters such as the hostname<br>
and time zone.

<span id="page-22-0"></span>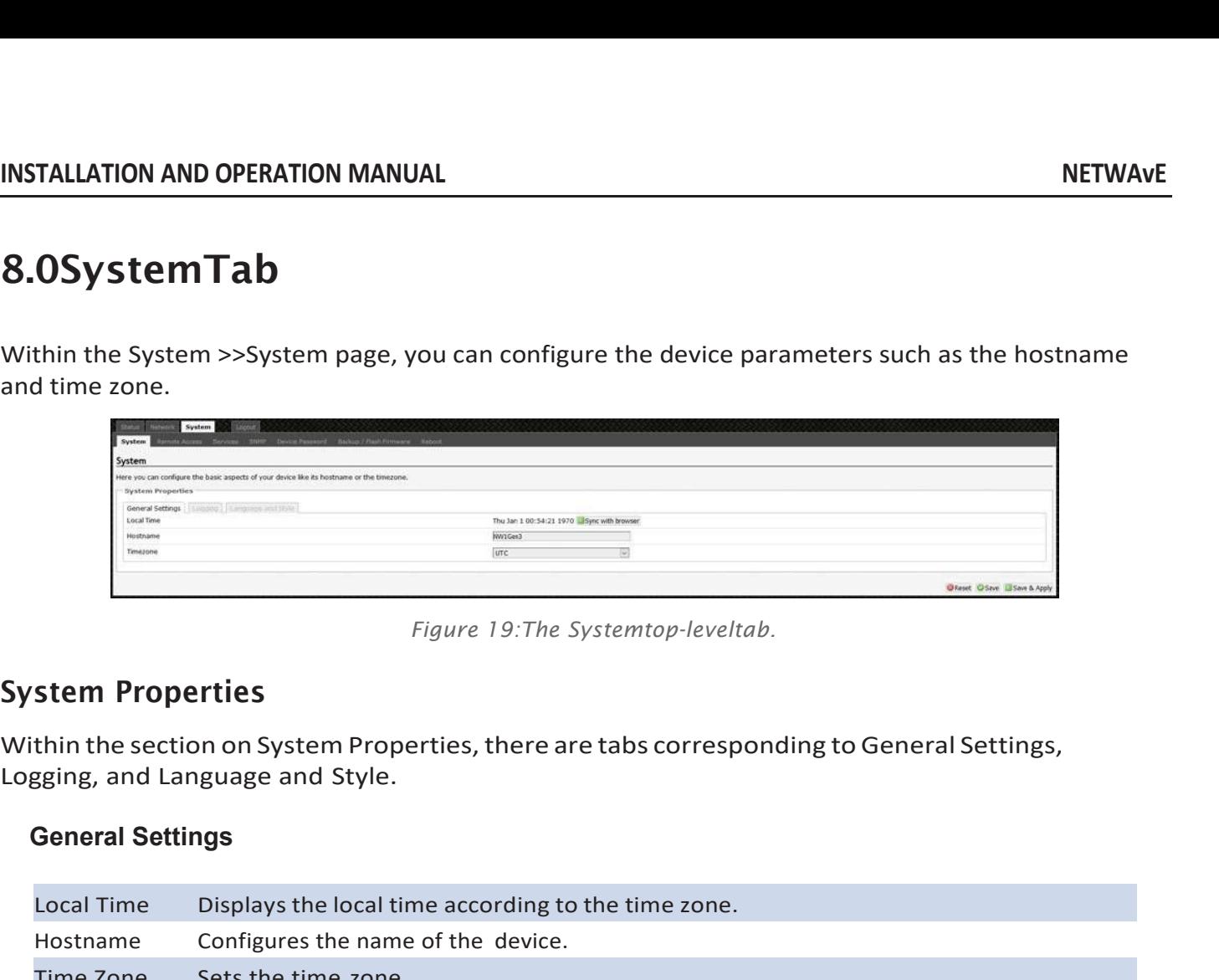

<span id="page-22-1"></span>

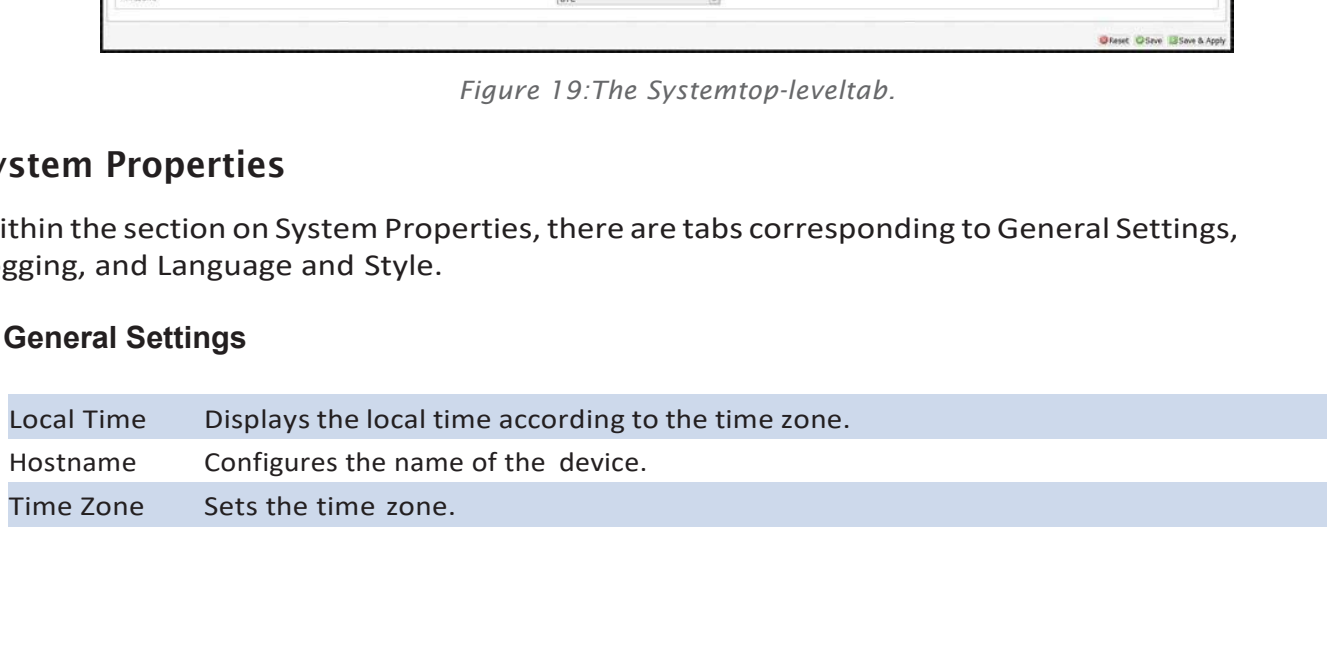

# <span id="page-23-0"></span>Logging

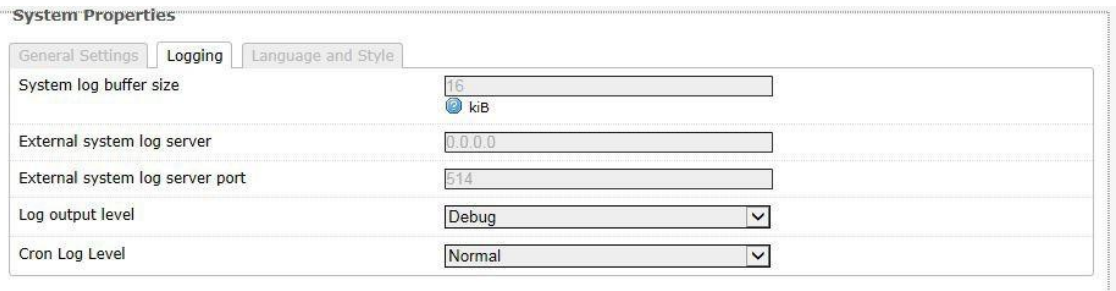

*Figure 20: Changing the system properties for Logging.*

Specifies parameters used for the system log, such as System log buffer size, External system log server, External system log server port, Log output level, and Cron Log Logging Specifies parame<br>system log serve<br>Level.

# **Language and Style**

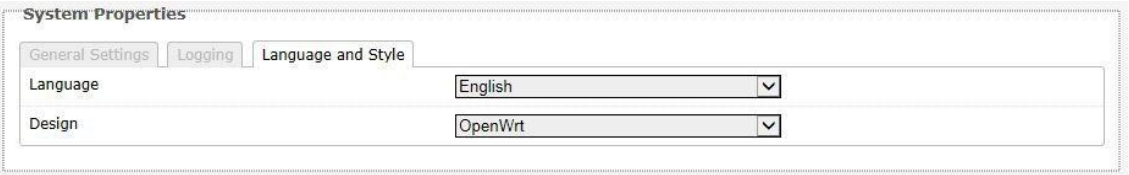

*Figure 21:Modifyingthe Language and Style.*

# <span id="page-24-0"></span>Remote Access

Within the System » Remote Access Page, you can configure SSH Network Shell Access.

# **SSH**

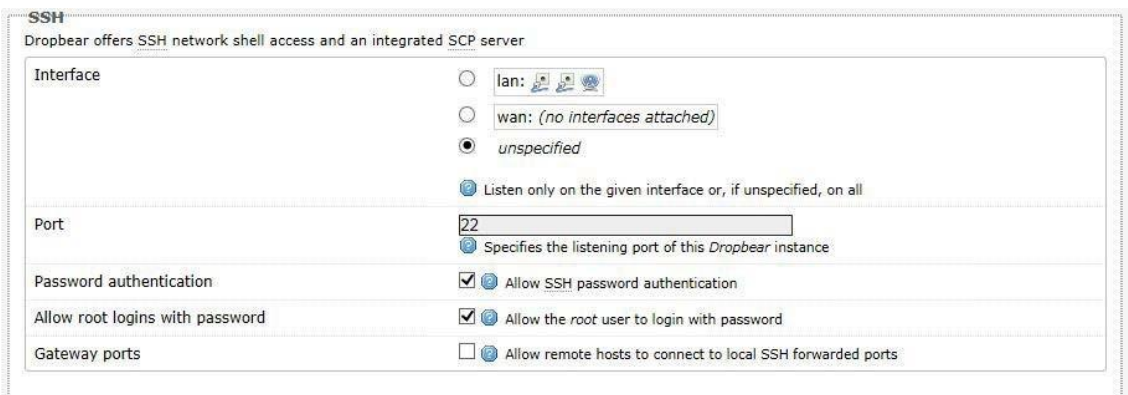

*Figure 22: SSH settings in the System » Administration page.*

| <b>SSH</b>                 | Allows you to access the device's Linux shell and file system using the Secure<br>Shell protocol. For example, the programs PuTTY and WinSCP can be used. |
|----------------------------|----------------------------------------------------------------------------------------------------|
| Interface                  | Lets the device listen on a given interface or all interfaces.                                                                                            |
| Port                       | Specifies the listening port, the default being 22.                                                                                                    |
| Password<br>authentication | Allows SSH password authentication.                                                                                                    |
| with password              | Allow root logins This is enabled by default.                                                                                                    |
| Gateway ports              | Allow remote hosts to connect to local SSH forwarded ports.                                                                                               |

# <span id="page-25-0"></span>Services

In the System» Services page, you can configure the Ping Watchdog and the Auto Reboot.

# **Ping Watchdog**

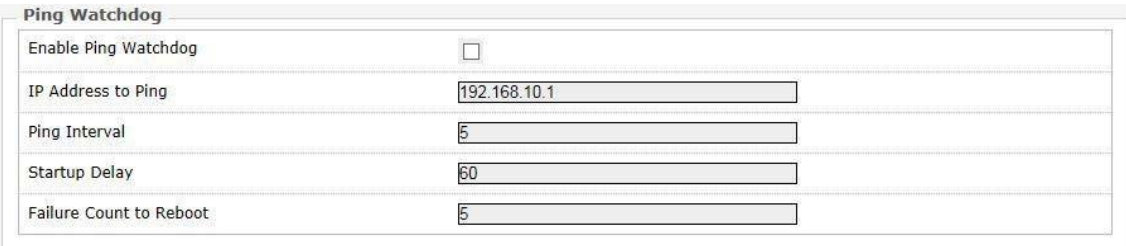

*Figure 23: Ping Watchdog settings in the System » Services page.*

| Ping<br>Watchdog             | Configures the device to ping to a remote IP address and reboot if the connection is<br>lost. It is disabled by default.    |
|------------------------------|----------------------------------------------------------------------------------------------------|
| <b>IP Address</b><br>to Ping | Sets the remote IP address to ping e.g. 192.168.10.10 or 8.8.8.8.                                                           |
| Ping Interval                | Specifies the time between successive pings, the default being 5 seconds.                                                   |
| Startup<br>Delay             | Sets the time delay after the device finishes rebooting, before running the Ping<br>Watchdog, the default being 60 seconds. |
| to Reboot                    | Failure Count Specifies the number of failed pings before the device reboots automatically.                                 |

# **Auto Reboot**

*Figure 24: Auto Reboot settings in the System » Services page.*

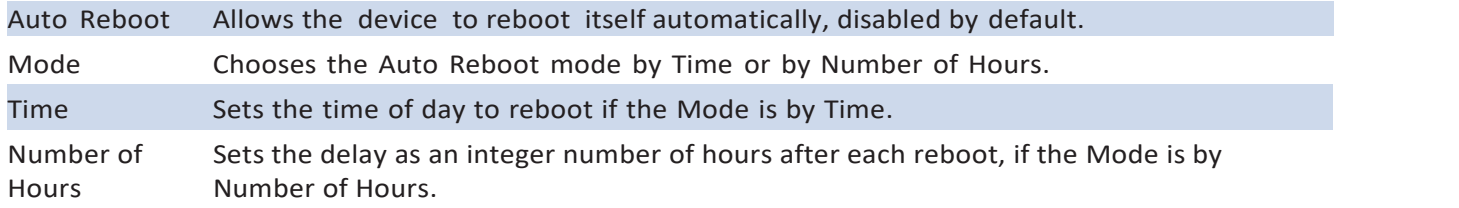

# <span id="page-26-0"></span>**SNMP**

The Simple Network Management Protocol (SNMP) is an Internet‐standard protocol for managing devices on IP networks. It consists of a set of standards for network management, including an application layer protocol, a database schema, and a set of data objects. SNMP exposes management data in the form of variables on the managed systems, which describe the system configuration. These variables can then be queried (and sometimes set) by managing applications.

In the System » SNMP Page, you can configure SNMP V2c and SNMP V3.

# **SNMP Information**

In the SNMP Information section, the text fields for the SNMP Enterprise ID, Contact, and Location information are shown.

# **SNMP Configuration**

# **General Settings**

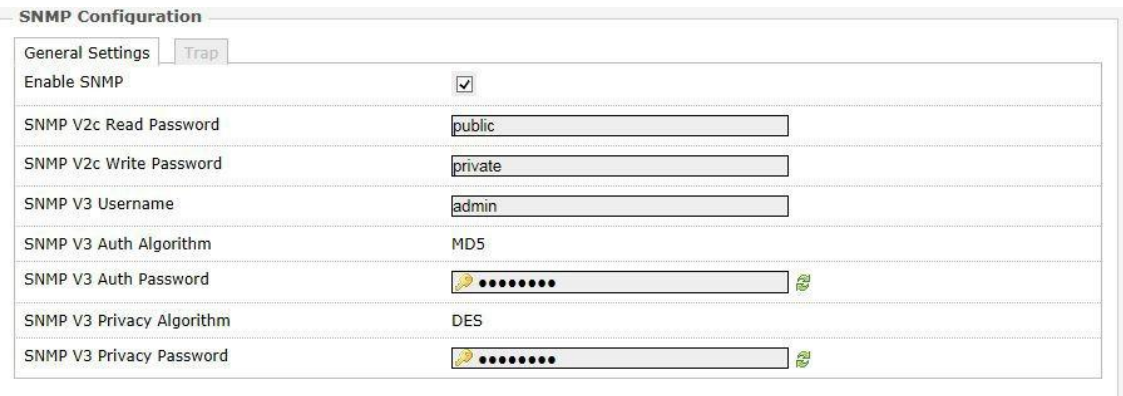

*Figure 25: General settings for SNMP.*

| Enable SNMP                    | Enables SNMP.                                                                                                    |
|--------------------------------|----------------------------------------------------------------------------------------------------|
| SNMP V2c Read Password         | Sets the community string for read-only access (to the variables on the<br>SNMP agent) by the network management station (NMS). The NMS is<br>the software which runs on the SNMP manager. (default: public)                                                                                                    |
| <b>SNMP V2c Write Password</b> | Sets the community string for read-write access by the SNMP<br>manager. (default: private)<br>A community string identifies a group of SNMP agents. It is sent in clear<br>text. It should be changed from the default string "public" or "private". The<br>variables on the SNMP agent can be classified into read-only or read-write<br>variables. |
| SNMP V3 Username               | Sets the username for authentication. (default: admin)                                                                                                    |
| SNMP V3 Auth Algorithm         | Shows the authentication algorithm used e.g. MD5.                                                                                                    |
| SNMP V3 Auth Password          | Configures the password for user authentication. (default: password)                                                                                                    |
| SNMP V3 Privacy Algorithm      | Shows the data encryption algorithm used e.g. DES.                                                                                                    |

SNMP V3 Privacy Password Sets the password for data encryption. (default: password)

# **Trap**

| General Settings<br>Trap |               |  |
|--------------------------|---------------|--|
| Enable SNMP Trap         |               |  |
| SNMP Trap IP Address     | 192.168.10.10 |  |
| SNMP Trap Port           |               |  |

*Figure 26: SNMP trap configuration.*

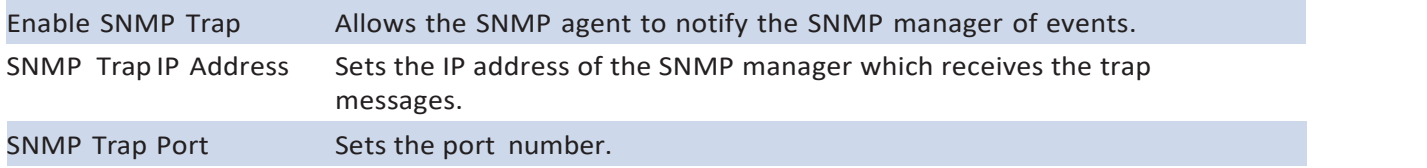

# <span id="page-27-0"></span>Device Password

Change Administrator Password.

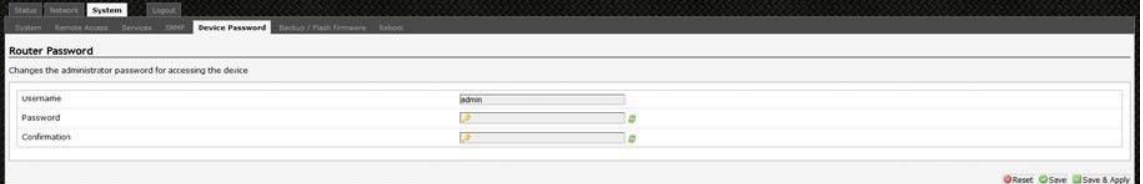

*Figure 27: Signal strength indicator LEDs and their default threshold values in dBm.*

# <span id="page-28-0"></span>Backup/Flash Firmware

The System » Backup/Flash Firmware page lets you perform backup and restore, or flash a new firmware.

# **Backup/Restore**

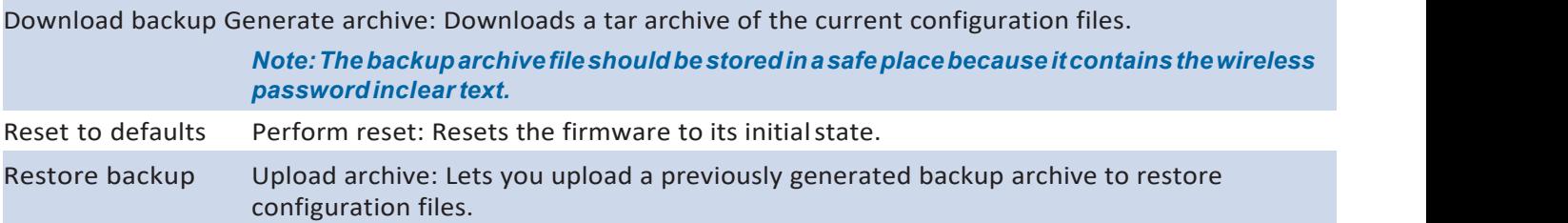

# **Flash new firmware**

You can upload a new firmware to replace the currently running firmware.

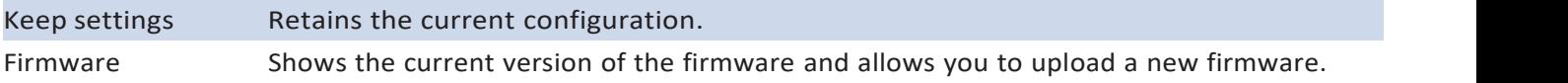

# <span id="page-28-1"></span>Reboot

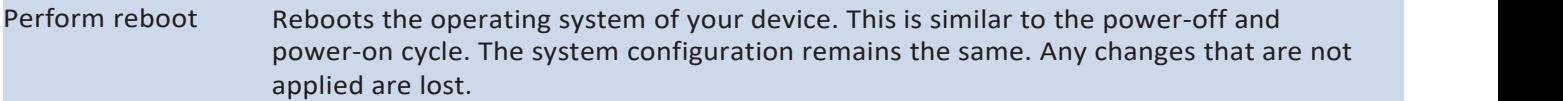

# <span id="page-29-0"></span>WiFi –Overview

Clicking on the Network » WiFi tab would bring you to the Wireless Overview page. This page shows the radios present on the device..

The wireless local area networks (WLANs) are displayed under each radio.

| With Visitra Hostnames bratic houses Diagnostics Financil<br><b>Unterfaces</b><br>with Clark wos heavy at                                                                                                    |                                  |
|----------------------------------------------------------------------------------------------------|----------------------------------|
| <b>Wireless Overview</b><br>na matangan sa mga kalendar                                                                                                    |                                  |
| Netwave 802.11an Wireless Controller (wifi0)<br>轡<br>Channel: 149 (5.745 GHz)   Bitrate: 300 Mh/s                                                                                                    | G Scan (Client Mode Only)<br>Add |
| SSID: Netways-1   Mode: Client - WOS<br>100% BSSID: 00:22:38:00:01:72   Encryption: WPA2-PSK (Force CONP (AES))                                                                                                    | 國<br>Edit                        |
| <b>Associated Stations</b>                                                                                                    |                                  |
| $rac{1}{2}$<br><b>CANDIDAGE</b><br>CHARGE COLLEGE<br><b>CONTRACTOR</b><br><b>Service</b><br>ssio<br>Up Time<br>TXCCQ Rx Rate Tx Rate HT Hoce<br><b>RNM</b><br>Assigned IF<br>Netwave-1 00:22:38:00:01:72<br>1 hours 14 mins 8 s<br>-95<br>HT40+<br>121 Mbps 300 Mbps<br>$-32$<br>63(62,59,0)<br>$-0.776$ |                                  |

*Figure 31:The Wireless Overview page showing one radio.*

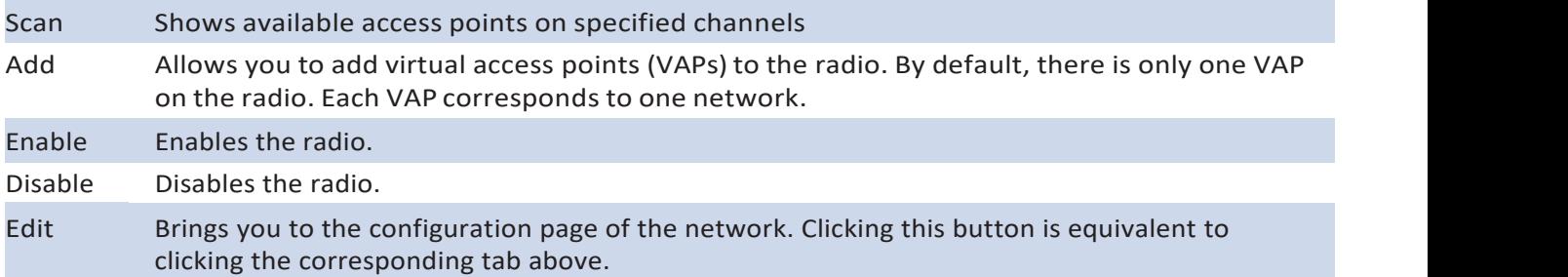

# **Associated Stations**

Associated Stations will show a list of devices connected to the Radio.

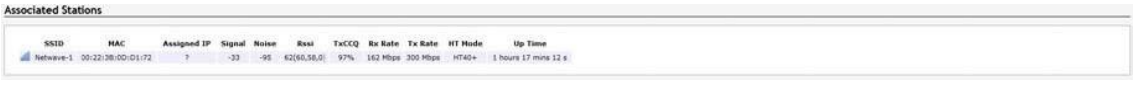

*Figure 32: The Associated Stationsare alsoshownonthe Wireless Overviewpage.*

The Various Performance Parameters are displayed.

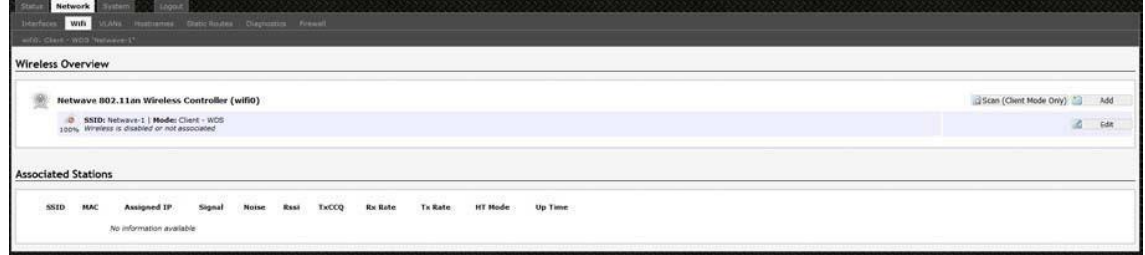

# WiFi – Wireless Network

As mentioned earlier, clicking on the Edit button for a network would bring you to the configuration page. This page contains the sections Device Configuration and Interface Configuration.

The Device Configuration section covers the physical settings of the radio hardware such as channel, transmit power, or antenna selection. These are shared among all defined wireless networks of the radio. Per network settings like encryption or operation mode are grouped in the Interface Configuration.

# **Device Configuration**

The Device Configuration section consists of the section tabs for General Setup and Advanced Settings.

# **General Setup**

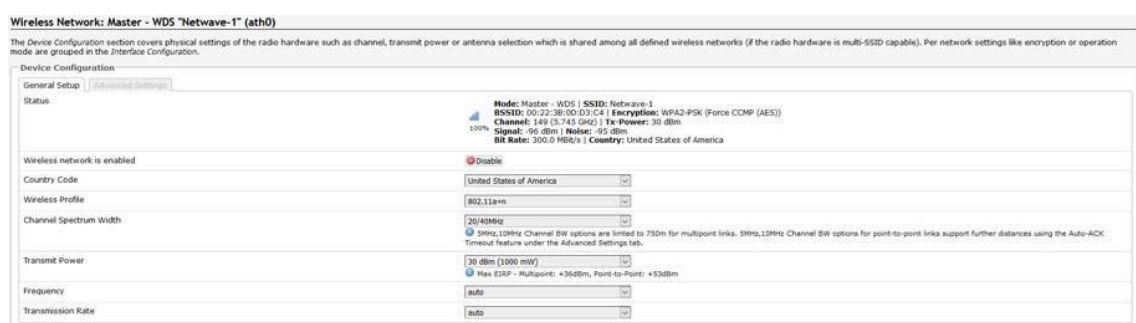

Status Shows a summary of the wireless network.

*Figure 34: The WiFi Device Configuration section. FCCVersion. European Radiosinclude a Channel Scan List.*

# **WPA or WPA2 with EAP**

The Extensible Authentication Protocol (EAP) is encapsulated by the IEEE 802.1X authentication method. IEEE 802.1X is equivalent to EAP over LAN or WLAN. Enterprise networks commonly use this authentication method.

# **WPA or WPA2 with EAP**

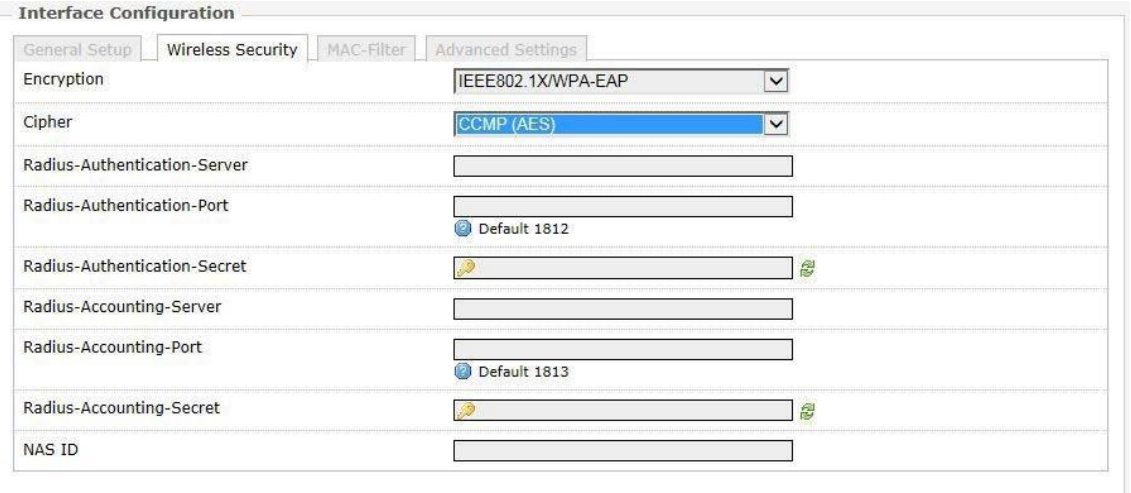

*Figure 39: Encryption options for WPA-EAP or WPA2-EAP in AP mode.*

| Cipher                               | Can be set to Auto, CCMP (AES), or TKIP and CCMP (AES).                                                                                                    |
|--------------------------------------|----------------------------------------------------------------------------------------------------|
| Radius-<br>Authentication-<br>Server | Specifies the IP address of the RADIUS authentication server.<br>Note: Remote Authentication Dial In User Service (RADIUS) is a networking protocol<br>that provides centralized Authentication, Authorization, and Accounting (AAA)<br>management for users that connect and use a network service. |
| Radius-<br>Authentication-<br>Port   | Sets the port number for the RADIUS authentication server. Normally, the port number<br>is 1812.                                                                                                    |
| Radius-<br>Authentication-<br>Secret | Configures the password for the authentication transaction.                                                                                                    |
| Radius-<br>Accounting-<br>Server     | Specifies the IP address of the RADIUS accounting server.                                                                                                    |
| Radius-<br>Accounting-Port 1813.     | Sets the port number for the RADIUS accounting server. Normally, the port number is                                                                                                    |
| Radius-<br>Accounting-<br>Secret     | Configures the password for the accounting transaction.                                                                                                    |
| <b>NAS ID</b>                        | Specifies the identity of the network access server (NAS).                                                                                                    |

# **WPA or WPA2 with EAP**

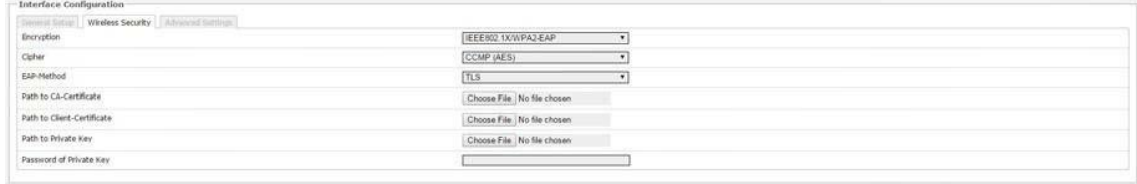

*Figure 40: Encryption options for WPA-EAP or WPA2-EAP in Client mode.*

| Cipher                           | Only Cipher option is CCMP (AES)                                                                                                    |
|----------------------------------|----------------------------------------------------------------------------------------------------|
| EAP-Method                       | The authentication protocol can be set to Transport Layer Security (TLS), Tunneled<br>TLS (TTLS), or Protected EAP (PEAP).                                                                                                    |
| Path to<br><b>CA-Certificate</b> | Selects the file for the CA certificate.<br>Note: The certificate authority (CA) is a trusted third party that issues digital<br>certificates. In a public key infrastructure scheme, a digital certificate certifies the<br>ownership of a public key by the named subject of the certificate. |
| Path to Client-<br>Certificate   | Selects the file for the client certificate.                                                                                                    |

# **Options for TLS as the EAP method**

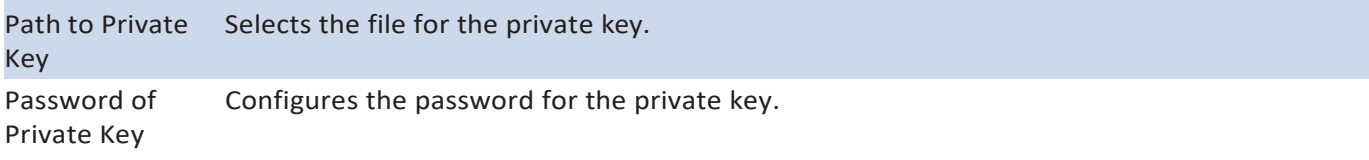

# **Options for TTLS or PEAP as the EAP method**

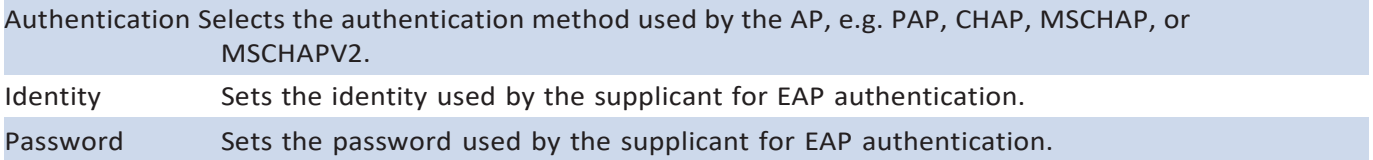

# **MAC-Filter**

This section tab is only available for a device operating as an AP.

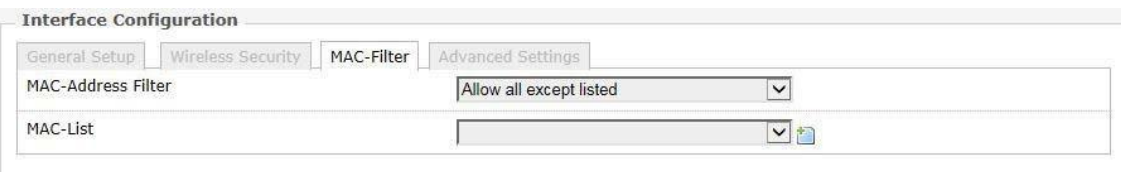

*Figure 41:Configuring the MAC-Filter for a Wifi AP.*

MAC‐Address Lets you allow only devices with the listed MAC address to associate with this AP, or lets Filter **you block devices with the listed MAC address.** 

MAC-List Adds the MAC address of the remote device to either block or allow.

# **Advanced Settings**

*Figure 42: Advanced Settings for the Wifi Interface.*

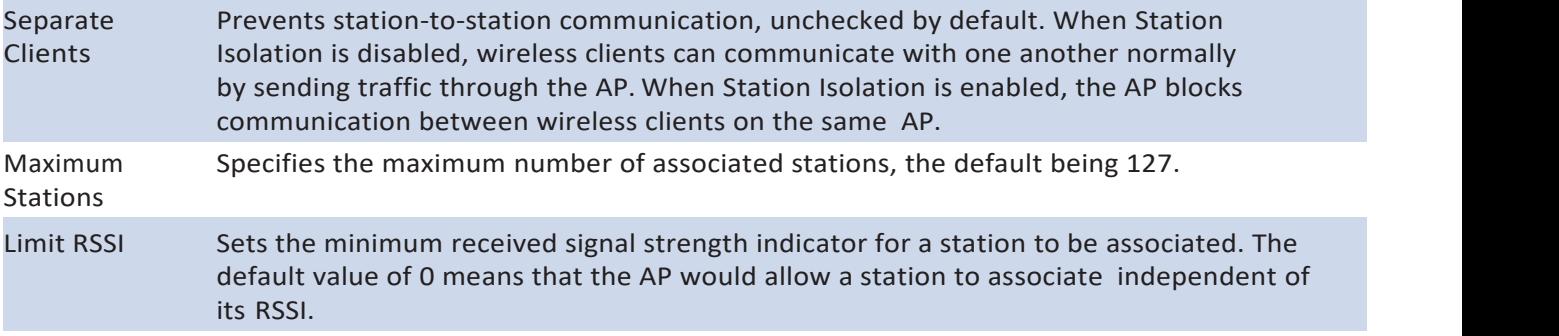

# **VLAN**

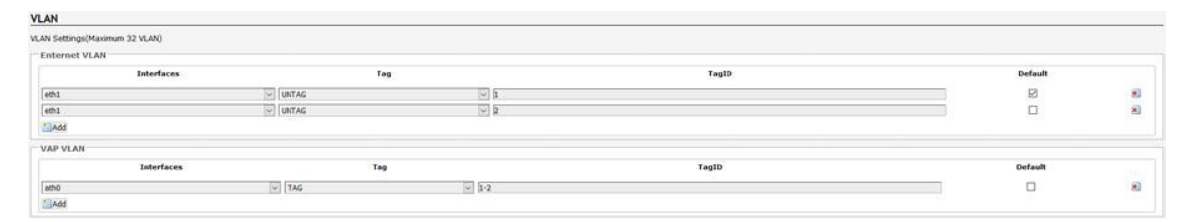

*Figure 43: Advanced Settings for the Wifi Interface.*

VLAN Settings page allows you to assign specific VLANs to an interface. VAP VLAN is the Virtual AP VLAN Connection over the wireless port.

# **INSTALLATION AND OPERATION MANUAL**<br> **9.0GPL(GeneralPublicLicense)Statement** 9.0GPL(GeneralPublicLicense)Statement

STALLATION AND OPERATION MANUAL<br> **COGPL(GeneralPublicLicense)Statement**<br>
You may have received from ComNet products that contained – in part – free software (software<br>
Ilicensed in a way that ensures your freedom to run, c **STALLATION AND OPERATION MANUAL**<br> **COGPL(GeneralPublicLicense)Statement**<br>
You may have received from ComNet products that contained – in part – free software (software<br>
Ilicensed in a way that ensures your freedom to run, STALLATION AND OPERATION MANUAL<br>
.OGPL(GeneralPublicLicense)Statement<br>
You may have received from ComNet products that contained – in part – fre<br>
licensed in a way that ensures your freedom to run, copy, distribute, study, **COCPL(General PublicLicense)Statement**<br> **COCPL(General PublicLicense)Statement**<br>
You may have received from ComNet products that contained – in part – free software (software<br>
licensed in a way that ensures your freedom t **COLOGESECONTE A VERTIGON MANUAL STALLATION AND OPERATION MANUAL**<br> **COCPL(GeneralPublicLicense)Statement**<br>
You may have received from ComNet products that contained — in part — free software (software<br>
licensed in a way t

STALLATION AND OPERATION MANUAL<br>
STALLATION AND OPERATION MANUAL<br>
STALLATION AND ARE COMEVED INTINUAL TO USE A CONTINUATION THET ARE SOFT<br>
Incensed in a way that ensures your freedom to run, copy, distribute, study, chang<br> **COCPL(GeneralPublicLicense)Statement**<br>
You may have received from ComMet products that contained – in part – free software (software<br>
licensed in a way that ensures your freedom to run, copy, distribute, study, change an **COCPL(General PublicLicense)Statement**<br>
You may have received from ComNet products that contained — in part — free software (software<br>
Ilicensed in a way that ensures your freedom to run, copy, distribute, study, change a **COGPL(General PublicLicense)Statement**<br>
You may have received from ComMet products that contained – in part – free software (software<br>
licensed in a way that ensures your freedom to run, copy, distribute, study, change an Nou may have received from ComNet products that contained – in part – free software (software licensed in a way that ensures your freedom to run, copy, distribute, study, change and improve<br>the software). Such products inc From may have received from Cominet products that contificensed in a way that ensures your freedom to run, compute software). Such products include NetWave series of products port of these products, ComNet may have distrib the software). Such products include NetWave series of products.<br>As part of these products, ComNet may have distributed to you hardware and/or software that<br>contained a version of free software programs developed by the Fr As part of these products, ComNet may have distributed to you hardware and/or software that contained a version of free software programs developed by the Free Software Foundation, a separate not-for-profit organization wi As part or these products, Commer may nave distributed to you narowave analyor sortware that<br>contained a version of free software programs developed by the Free Software Foundation, a<br>separate not-for-profit organization w contained a version of tree software programs developed by the ree sottware roundation, a<br>separate not-for-profit organization without any affiliation to ComNet.<br>See <u>http://www.gnu.org/philosophy/free-sw.html</u> for more de separate not-ror-promt organization without any amilation to comnet.<br>See <u>http://www.gnu.org/philosophy/free-sw.html</u> for more details. If ComNet<br>portions of these free software programs to you, you were granted a license See <u>nttp://www.gnu.org/philoso</u><br>portions of these free software <sub>l</sub><br>under the terms of either the GN<br>License "License", copies of whic<br>The Licenses allow you to freely<br>statement or documentation frc<br>ComNet will provide to

Electrical Electrical Cectrical Cectrical Cectrical Cectrical The Licenses allow you to freely copy, most<br>attement or documentation from us.<br>ComNet will provide to anyone who control momore than our cost of physically perf statementor documentation from us.<br>ComNet will provide to anyone who contacts us at the contact provided below<br>no more than our cost of physically performing source code distribution, a con<br>readable copy of the complete c ComNet will provide to anyone who contacts us at the contact provided below, for a charge of<br>no more than our cost of physically performing source code distribution, a complete machine-<br>readable copy of the complete corres

Email: techsupport@comnet.net

# **ComNet Customer Service**

Customer Care is ComNet Technology's global service center, where our professional staff is ready to answer your questions at any time.

Email ComNet Global Service Center: [customercare@comnet.net](mailto:customercare@comnet.net)

## **Contact Information**

## **ComNet – [www.comnet.net](http://www.comnet.net/)**

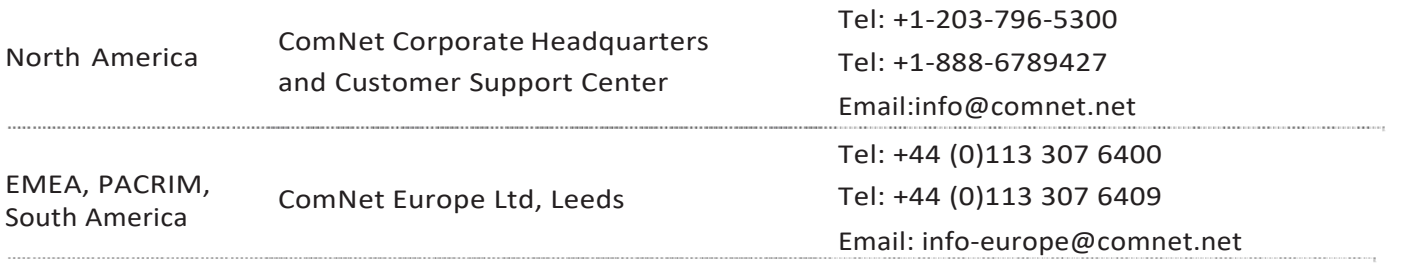

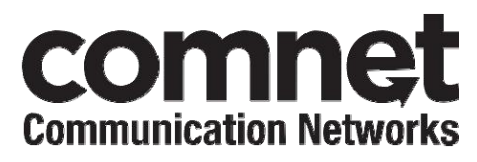

**3 CORPORATE DRIvE | DANBURY, CT 06810 | USA T: 203.796.5300 | F: 203.796.5303 | TECH SUPPORT: 1.888.678.9427 | [INFO@COMNET.NET](mailto:INFO@COMNET.NET) 8 TURNBERRY PARK ROAD | GILDERSOME | MORLEY | LEEDS, UK LS27 7LE**

**T: +44 (0)113 307 6400 | F: +44 (0)113 253 7462 | INFO‐[EUROPE@COMNET.NET](mailto:EUROPE@COMNET.NET)**

© 2019CommunicationsNetworks Corporation. All RightsReserved."ComNet"andthe"ComNetLogo" areregisteredtrademarks of Communication Networks,LLC.

# **FCC Statement**

Any Changes or modifications not expressly approved by the party responsible for compliance could void the user's authority to operate the equipment.

This device complies with part 15 of the FCC Rules. Operation is subject to the following two conditions:

(1) This device may not cause harmful interference, and

(2) This device must accept any interference received, including interference that may cause undesired operation.

# **FCC Radiation Exposure Statement:**

This equipment complies with FCC radiation exposure limits set forth for an uncontrolled environment .This equipment should be installed and operated with minimum distance 20cm between the radiator& your body.

# **ISED RSS Warning:**

This device complies with Innovation, Science and Economic Development Canada licence-exempt RSS standard(s). Operation is subject to the following two conditions: (1) this device may not cause interference, and (2) this device must accept any interference, including interference that may cause undesired operation of the device.

Le présent appareil est conforme aux CNR d'ISED applicables aux appareils radio exempts de licence. L'exploitation est autorisée aux deux conditions suivantes:

(1) l'appareil ne doit pas produire de brouillage, et

(2) l'utilisateur de l'appareil doit accepter tout brouillage radioélectrique subi, même si le brouillage est susceptible d'en compromettre le fonctionnement.

# **ISED RF exposure statement:**

This equipment complies with ISED radiation exposure limits set forth for an uncontrolled environment.

This equipment should be installed and operated with minimum distance 20cm between the radiator& your body.This transmitter must not be co-located or operating in conjunction with any other antenna or transmitter. Le rayonnement de la classe b repecte ISED fixaient un environnement non contrôlés.Installation et mise en œuvre de ce matériel devrait avec échangeur distance minimale entre 20 cm ton corps.Lanceurs ou ne peuvent pas coexister cette antenne ou capteurs avec d'autres.

Note : This equipment has been tested and found to comply with the limits for a Class B digital device, pursuant to part 15 of the FCC Rules. These limits are designed to provide reasonable protection against harmful interference in a residential installation. This equipment generates,uses and can radiate radio frequency energy and, if not installed and used in accordance with the instructions, may cause harmful interference to radio communications. However, there is no guarantee that interference will not occur in a particular installation. If this equipment does cause harmful interference to radio or television reception, which can be determined by turning the equipment off and on, the user is encouraged to try to correct the interference by one or more of the following measures:

—Reorient or relocate the receiving antenna.

—Increase the separation between the equipment and receiver.

—Connect the equipment into an outlet on a circuit different from that to which the receiver is connected.

-Consult the dealer or an experienced radio/TV technician for help.